# **AIPHONE**

IX系统

视频门户站台(IX-DA) 仅有音频的门户站台(IX-BA)

操作手册 软件版本5.10或更高版本

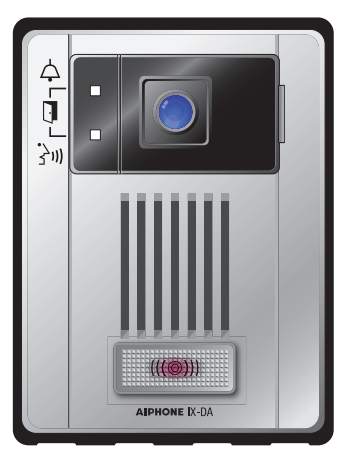

视频门户站台 型号:IX-DA

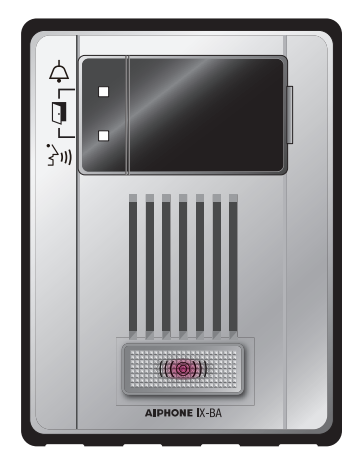

仅有音频的门户站台 型号:IX-BA

●使用前,阅读此《操作手册》,以确保安全及正确的操作。 ●将此手册放在安全的地方,以便日后参考。

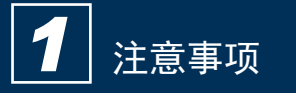

# 注意事项

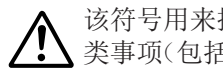

该符号用来提醒用户注意各 类事项(包括警告与注意)。

该符号用来提醒用户注意违 禁操作。

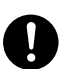

该符号用来提醒用户注意强制 操作或需按说明完成的操作。

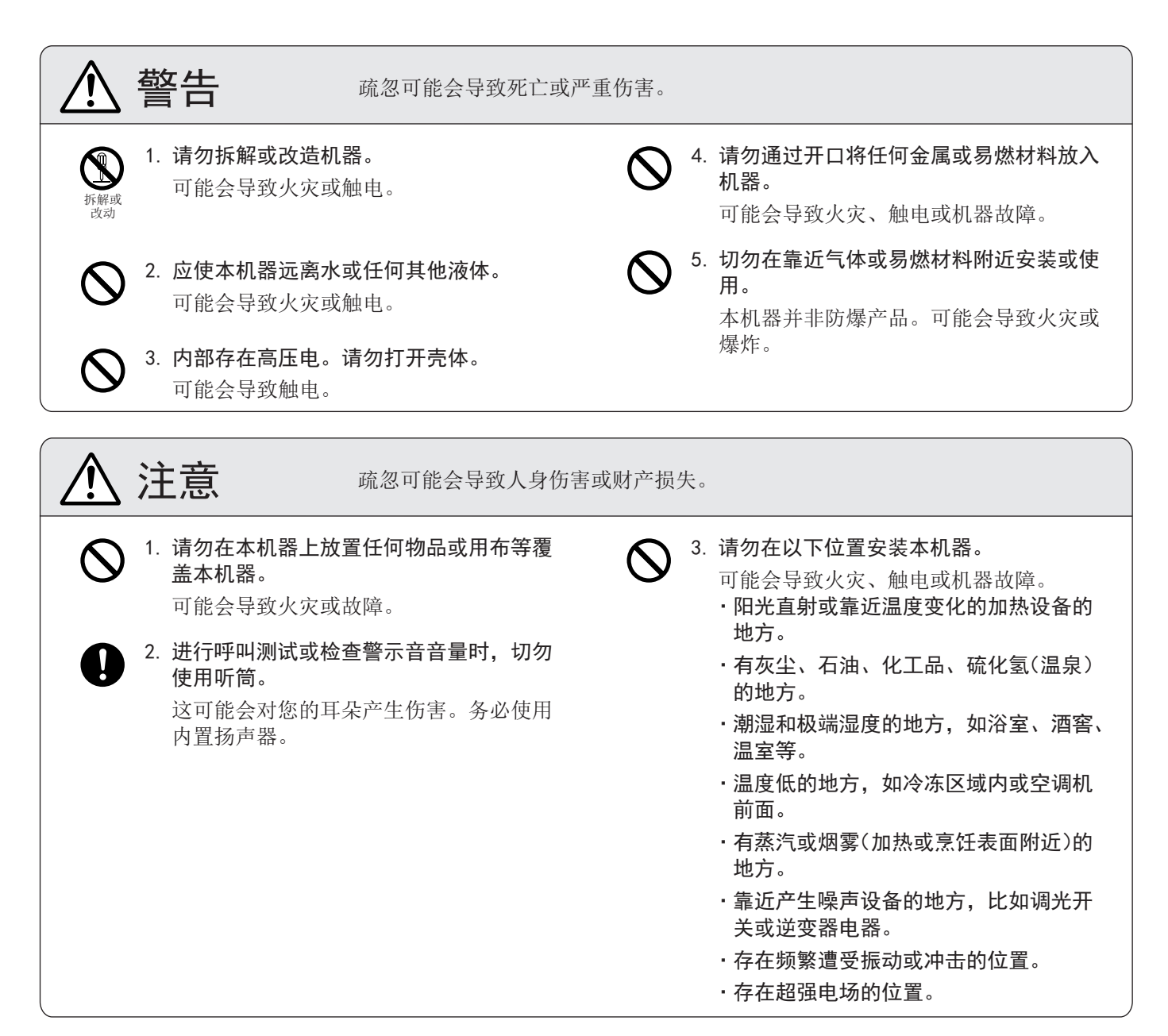

# 操作注意事项

### 总则

- 1. 使本机器与收音机或电视机保持1米以上距离。
- 2. 如果机器停机或不能正常工作,请拔下电源插头或关闭电源开关。
- 3. 使用过程中,机器壳体可能会变热,但这并非机器故障。
- 4. 如启用"[第二视频编码器"\(→第](#page-19-0)20页),机器将继续输出视频。发生此种情况时,机器壳体可能会变热,但这并非 机器故障。
- 5. 如果靠近移动电话使用,本机器可能会出现故障。
- 6. 停电时,本机器不工作。
- 7. 在靠近广播电台天线的地方,本对讲系统可能会受到无线电频率干扰。
- 8. 通话期间,如果您站得太远,其他人可能难以听到您的通话内容。
- 9. 如果在机器周围存在较大噪音(比如正在播放音乐或孩子喊叫),则声音可能会被打断且难于听到。
- 10.通话期间,如果您在他人通话结束前讲话,您的声音可能不会清晰传出。如果您等待其他人通话结束之后再讲话, 通话将顺利进行。
- 11.监控期间,能使人轻松听到外部声音的降噪功能将不会工作,因此所听到的噪声可能比通话期间的更响。
- 12.作为门锁控制装置的本产品,不应用作预防犯罪设备。
- 13.门户站台自动区分白天和黑夜。虽然区分结果可能随着安装环境而变化,不过这并非故障。
- 14.机器周围的环境声音可能会阻碍通话畅通,不过这并非故障。
- 15. 由于夜间照在物体上的光线减少,因此监控上会看到更多噪点,而且面部变得更加难以看清,不过这并非故障。
- 16.在有荧光灯照明的玄关或门廊处,图像可能会发生变化,不过这并非故障。
- 17.视频门户站台显示的视频图像的轮廓可能与实际人员或背景不同,不过这并非故障。
- 18.如果视频门户站台的表面在冬季冻住,可能很难看到图像或者呼叫按钮(包括音频门户站台的呼叫按钮)不能动, 不过这并非故障。
- 19.照在视频门户站台上的暖色光可能会改变监控上画面的色调。
- 20. 当使用荧光灯照亮屏幕时,其色彩可能会呈现周期性的更改(色彩滚动),不过这并非故障。
- 21.当降雨后室外温度骤降等情况发生时,摄像机内部可能会轻度起雾,造成画面模糊,不过这并非故障。当水分蒸发 时,将恢复正常运行。
- 22.在用强光照亮机器屏幕时,图像会呈现白色或显示轮廓。不过这并非机器故障。
- 23.爱峰对已保存信息的损坏(比如,更改或删除已保存信息)不承担任何责任。请事先意识到这一点。

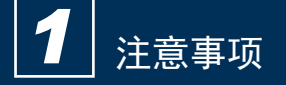

#### 系统使用时的备注

- 1. 由于网络环境与计算机可能不同,它可能无法使用。
- 2. 当更改系统设置或进行系统维护时,您需要设置ID/密码以访问网络服务器。系统管理员必须妥善保管ID/密码。
- 3. 客户有责任保护用于访问网络服务器,从而对系统进行设置的ID/密码。确保您所设置的密码不会轻易地被第三方 猜中。我们建议您定期更改ID/密码。
- 4. 在使用PC更新系统设置时, 您可能无法操作站台。
- 5. 由于通话状态的不同,视频图像和或声音可能会被中断。
- 6. 如果相应的站台设置中存在错误,那么呼叫将无法正常工作。
- 7. 如您在使用系统时遇到困难,请访问我们的网站 http://www.aiphone.net/。

#### 注意

- 1. 对于因网络设备故障、互联网及蜂窝电话公司提供的通讯服务、线路中断、通讯故障或传输装置的不准确或疏漏而 造成的服务延迟或不可用,进而导致损坏的情况,爱峰概不承担任何责任。
- 2. 请注意,对于因窃取或通过互联网以非授权方式访问通话路径造成个人信息泄露的,爱峰对其所造成的损害概不承 担任何责任。
- 3. 我们在任何条件下均不对由于本产品的故障、问题或操作失误导致无法通话而出现的损害承担责任。
- 4. 我们在任何条件下均不对本产品的内容或规格而导致的任何损害或损失承担责任。
- 5. 本手册由爱峰株式会社 (Aiphone Co., Ltd.)编制,保留所有权利。未经爱峰株式会社事先允许,严禁复制本手 册的部分或全部内容。
- 6. 请注意,本手册中描述的图像和插图可能与实际产品有所不同。
- 7. 请注意,可能对本手册进行修订或更改,恕不另行通知。
- 8. 请注意,为了改进起见,产品规格可能发生变化,恕不另行通知。
- 9. 请注意,客户有责任确保其计算机的安全性。爱峰对任何情况下出现的安全故障均不负任何责任。
- 10.该系统不是为支持生命或预防犯罪而设计的。它只是一种传递信息的辅助手段。爱峰在任何条件下均不对在运行本 系统时出现的生命或财产损失承担责任。
- 11.本系统并不能预防因灾难以及财产损失所造成的人身伤害及事故。
- 12.请接受并维持供应商所提供的所有配置数据。如果配置数据丢失,那么在有些情况下,维护及售后服务呼叫可能会 产生额外的设置费用。

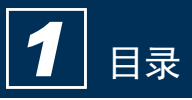

# 目录■

# 1 注意事项

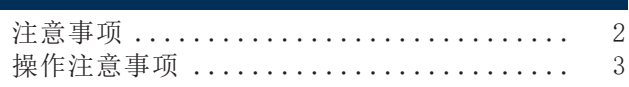

# 2 使用前

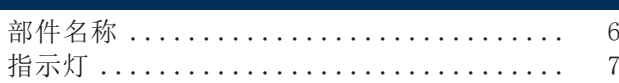

# 3 如何使用

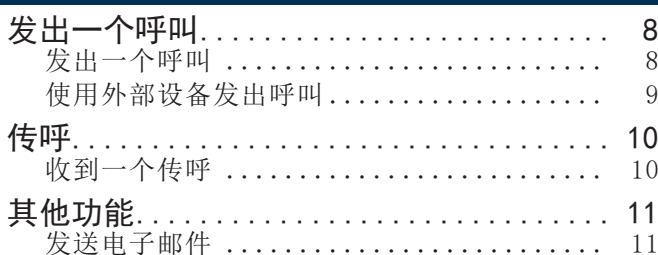

# 4 设置与调整

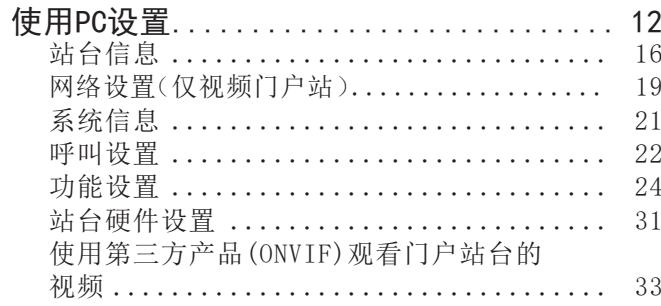

# 5 其他

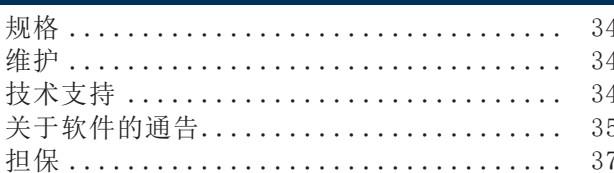

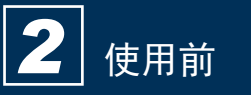

# 部件名称

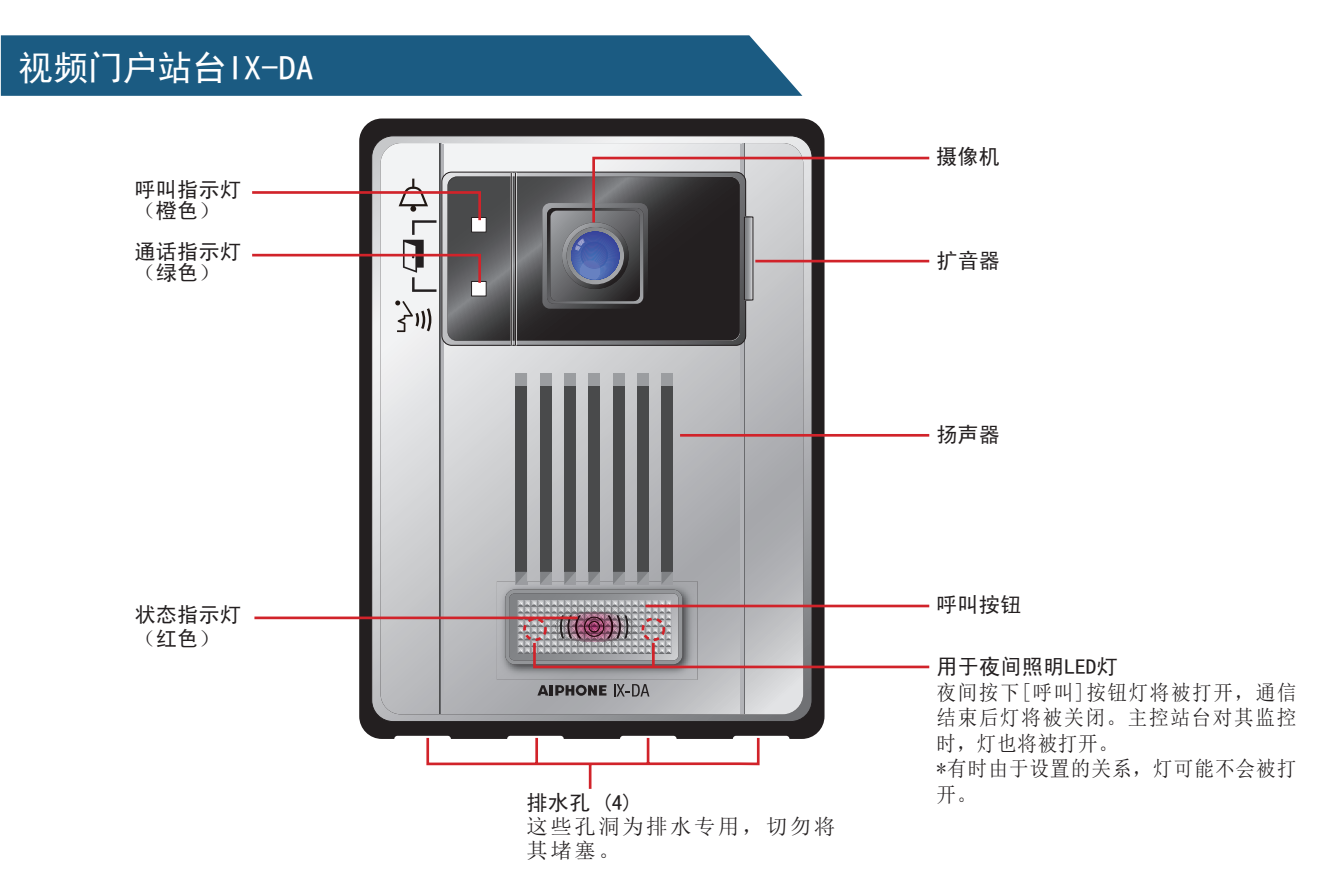

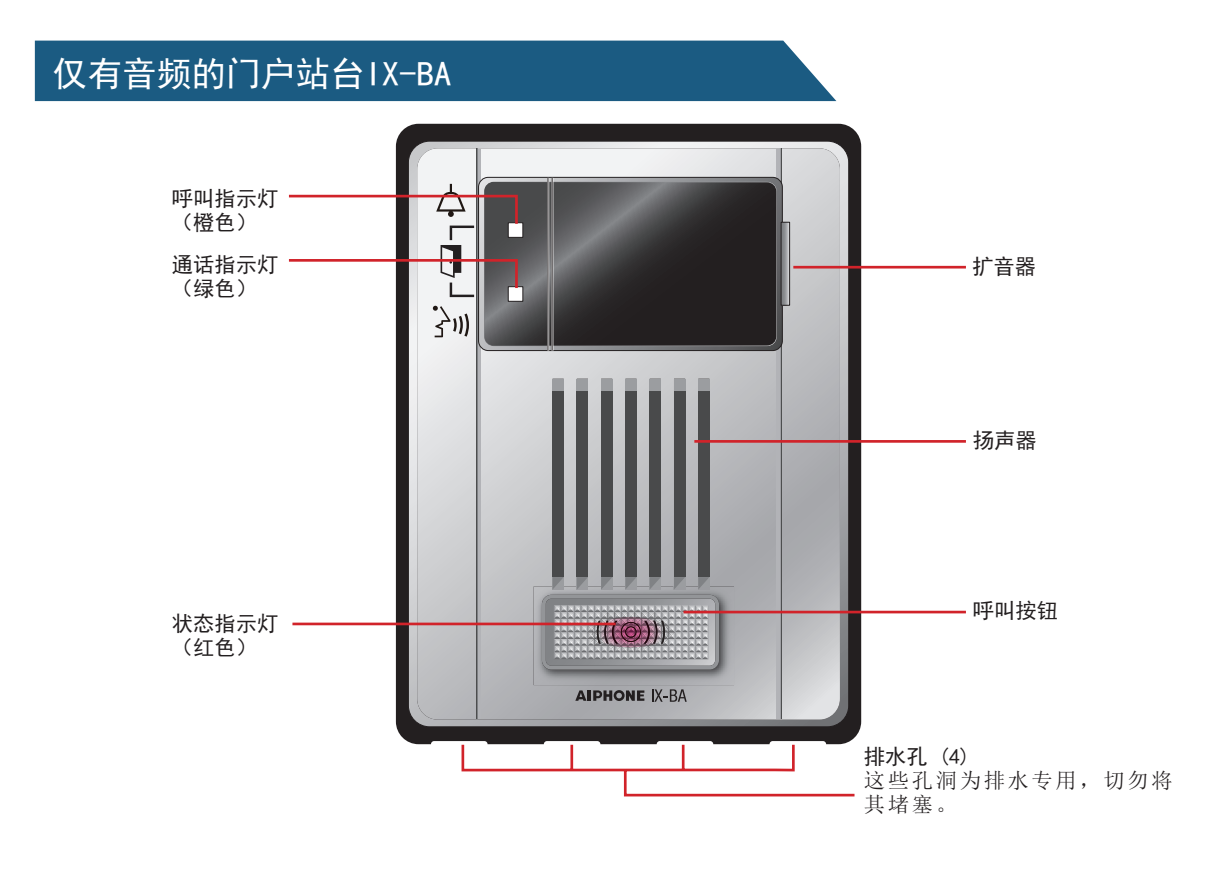

在本文档中,视频门户站台(IX-DA)与仅有音频的门户站台(IX-BA)都被统称为"门户站台"。 描述视频门户站台(IX-DA)的操作与说明时,该站台将被称为"视频门户站台"。

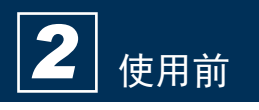

# 指示灯

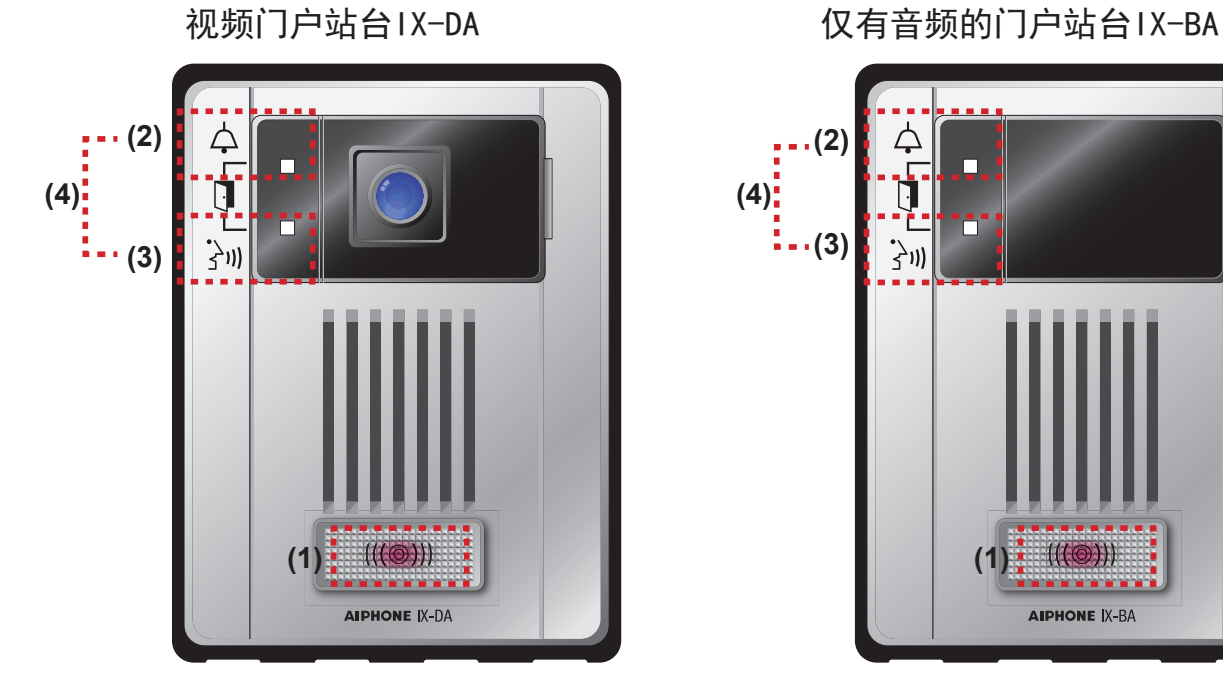

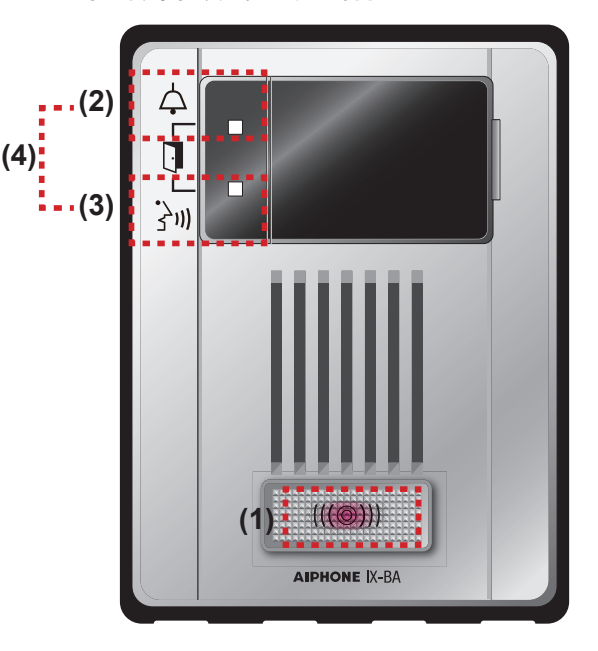

**→**:灯亮 □:灯灭

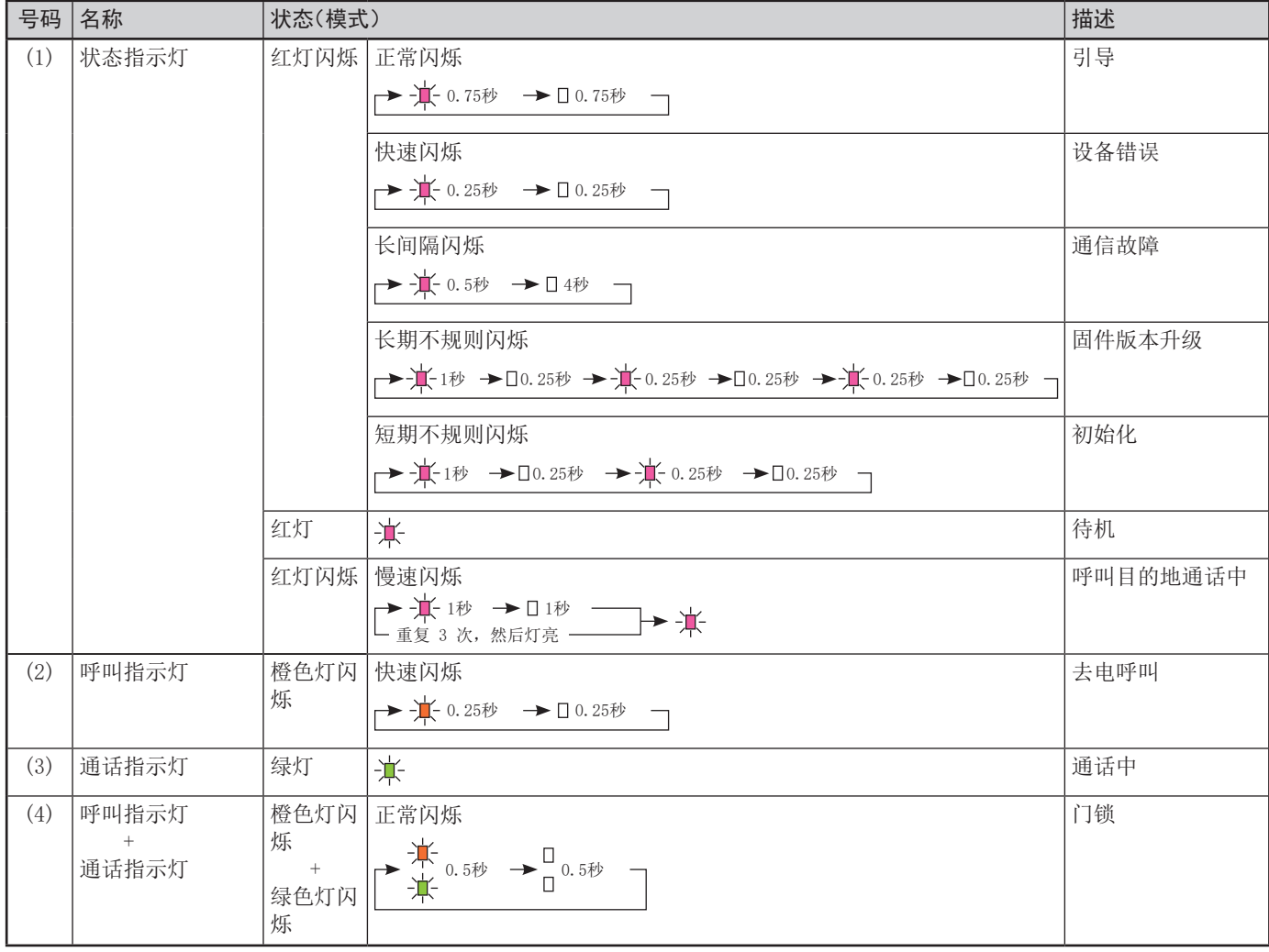

# 发出一个呼叫

**1** 按下[呼叫]按钮

- 扬声器将播放回电铃声。 • 呼叫指示灯将闪烁。
- 摄像机拍摄的视频会在呼叫目的地上播放。 (仅视频门户站台)
- 环境光较暗时,LED照明将会打开。(仅视 频门户站台)

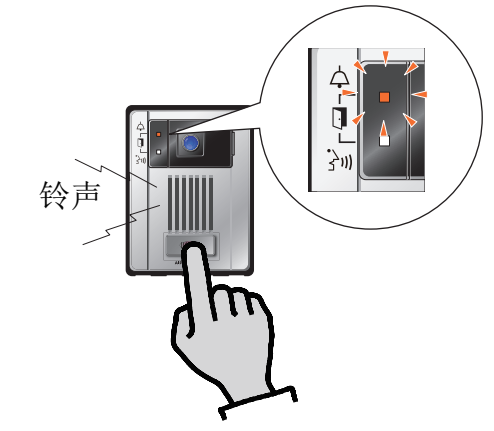

**2** 当对方应答时开始讲话

• 呼叫指示灯将关闭,而通话指示灯将打开。

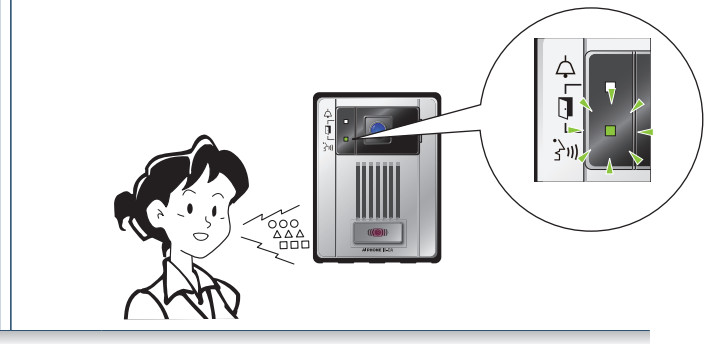

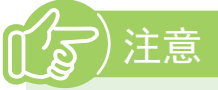

- 发出呼叫时所依照的优先级已在编程期间完成设置。
- 如果线路处在通话中或无人应答,请尝试再次呼叫。
- 呼叫响铃计时器与回电铃声次数可能会因设置不同 而有所变化。
- 由于设置不同,通话音可能会通过各自安装好的扬 声器来播放。
- 由于设置不同,电子锁与自动门可能会在解锁时发 出声音。

# 使用外部设备发出呼叫

使用传感器、呼叫按钮等外部设备发出指向预设位置的呼叫。

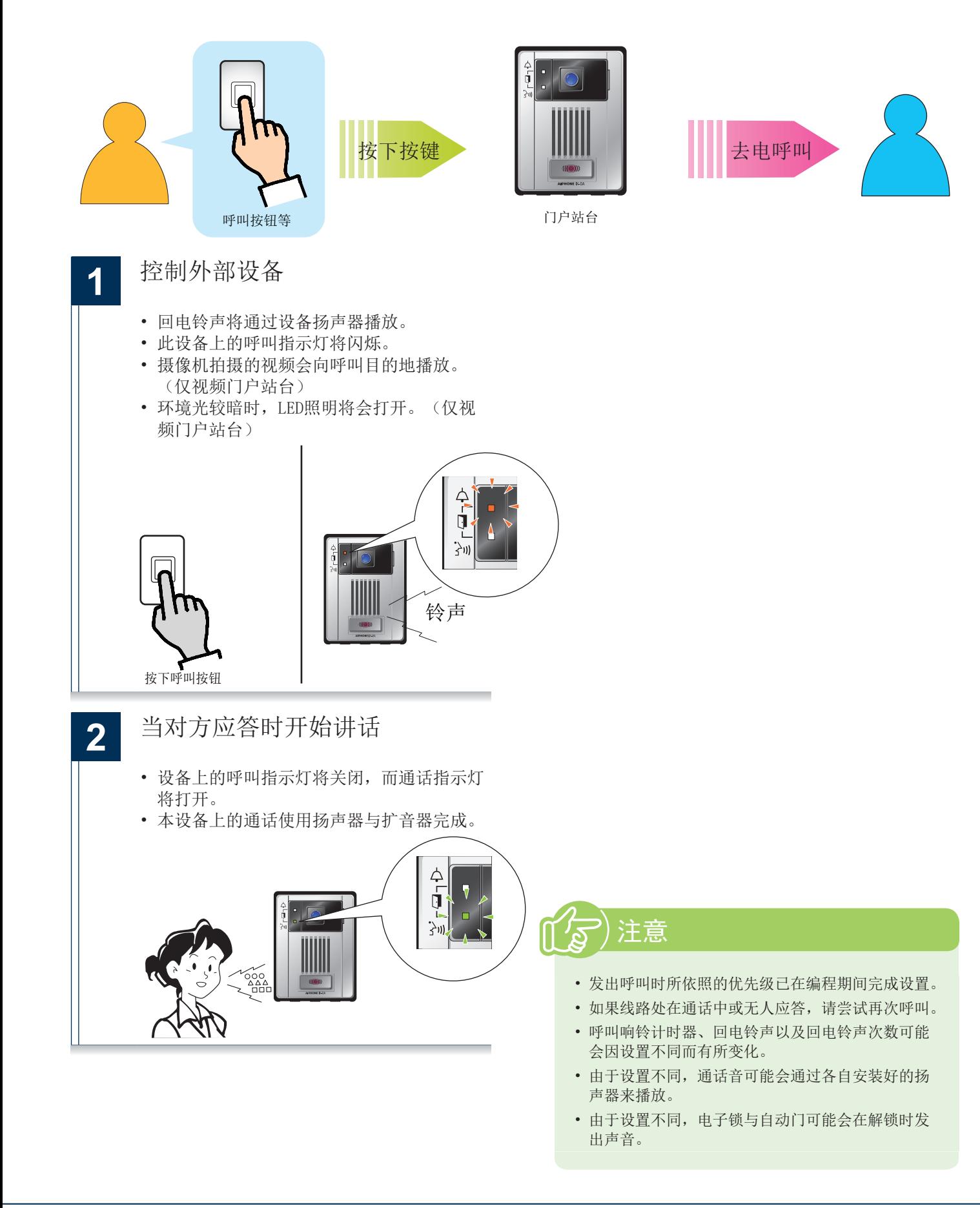

# 收到一个传呼

传呼预告铃声后就会听到传呼音。

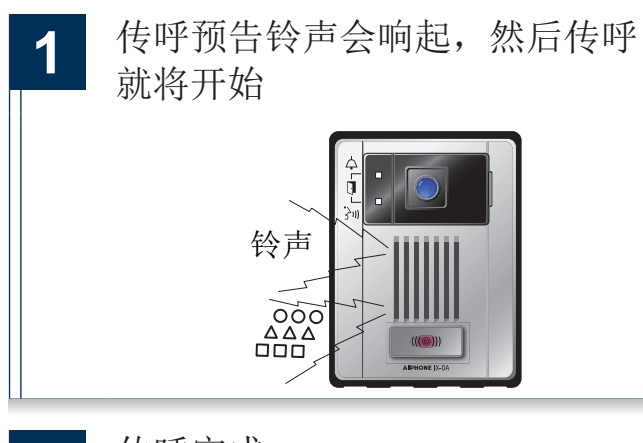

**2** 传呼完成

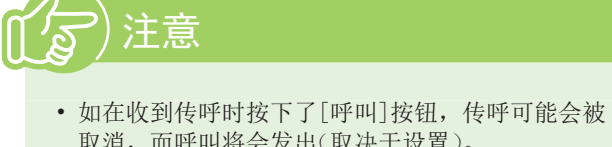

- 取消,而呼叫将会发出(取决于设置)。
- 传呼的预告铃声音取决于系统的设置。
- 由于设置不同,传呼预告铃声以及传呼音频可能会 通过各自安装好的扬声器来播放。

# 发送电子邮件

可将电子邮件发送至预先注册好的电子邮件地址。 如需了解与电子邮件相关的设置,请参考["电子邮件设置"\(→第27页\)](#page-26-0) 。

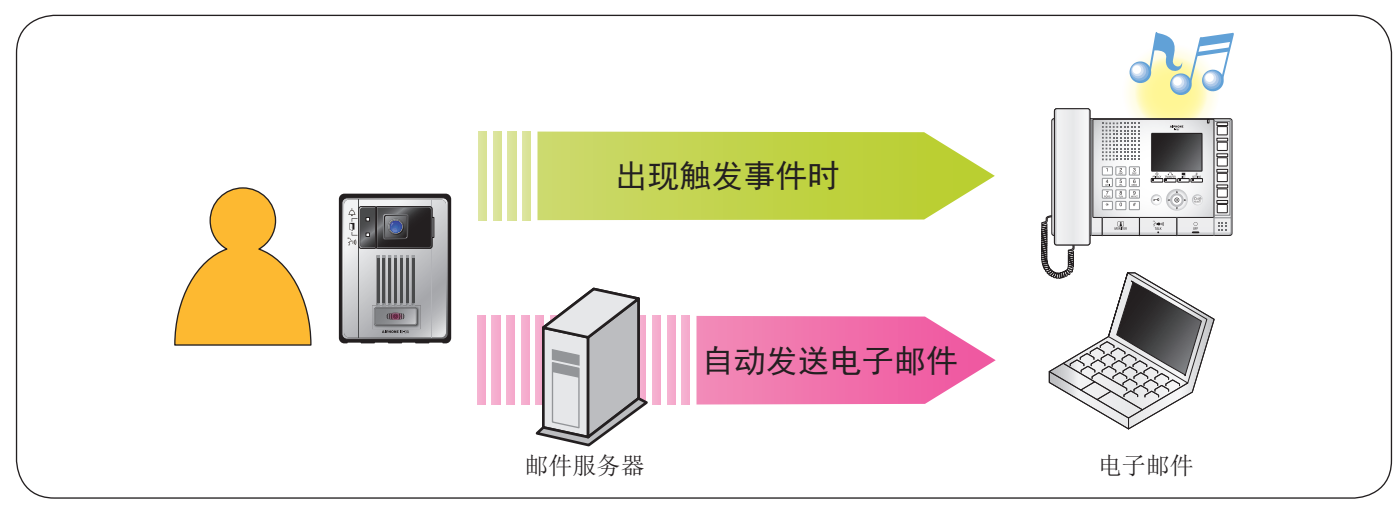

发送电子邮件的示例 :

当从此设备发出去电呼叫时(站台号码:003,站台名称:仅有音频的门户站台3,位置:接待员)使用"紧急"的优先级。

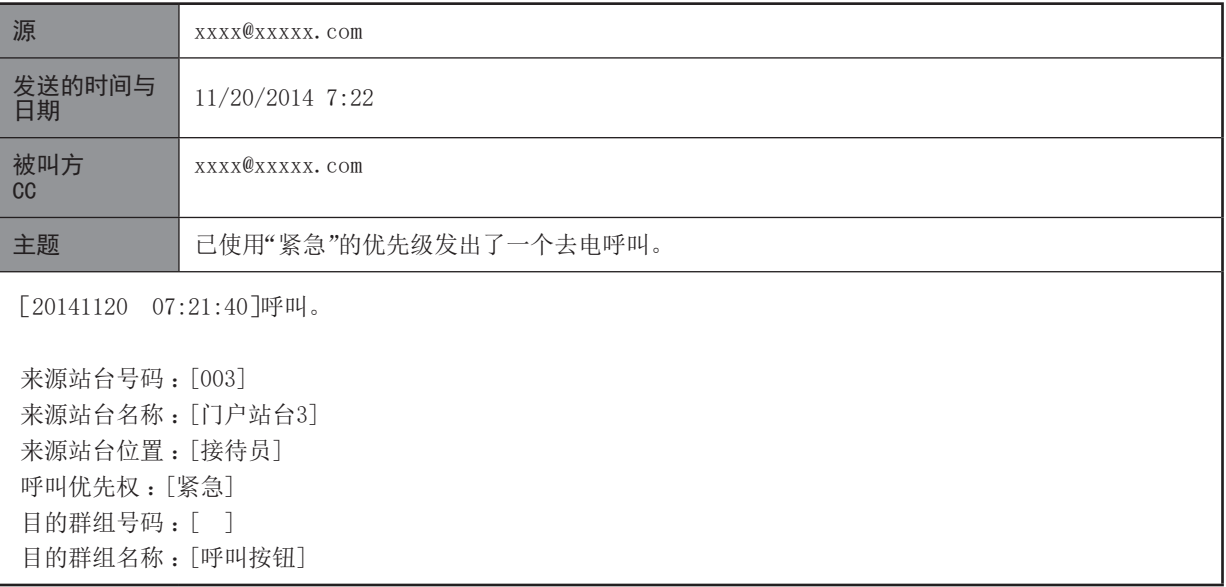

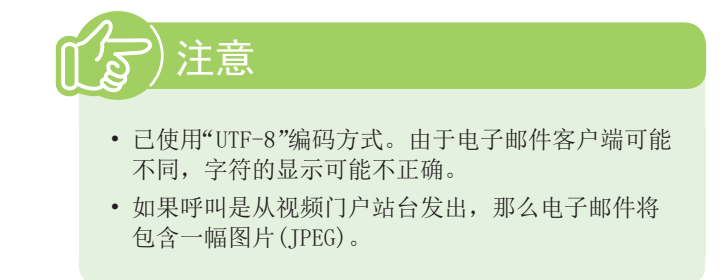

<span id="page-11-1"></span><span id="page-11-0"></span>连接至设备所连的同一个网络,并通过PC的网络浏览器管理设置。 管理员将扩展系统设置为"启用"时,将无法使用PC网页浏览器进行设置。

#### 系统要求

PC应满足配置系统所需的以下要求。

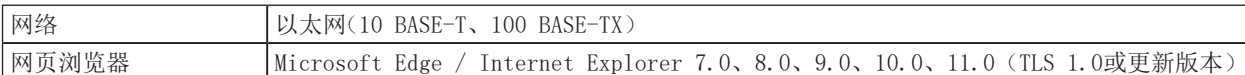

### 连接到一台PC机上

通过使用PoE兼容开关把该站台与一台PC机连接在一起。 •使用CAT5e/6直通线通过LAN端口来连接该设备。

门户站台

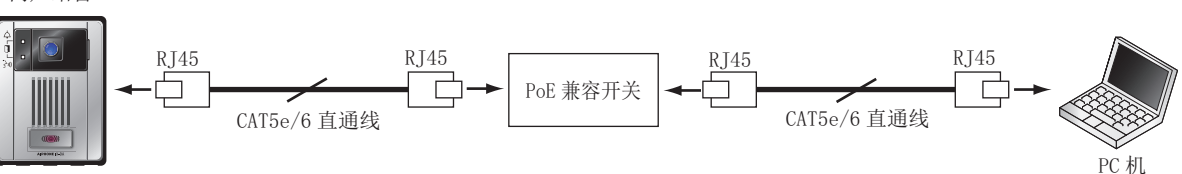

### 登录至此设备

**1** 启动PC并打开网络浏览器 (Internet Explorer或Edge)

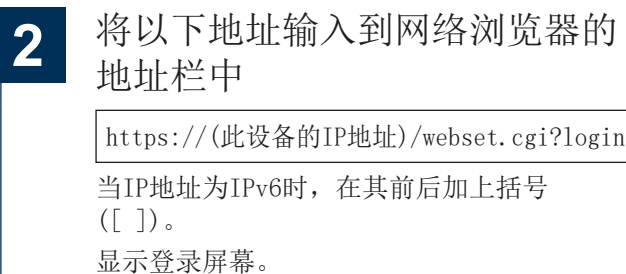

# **3** 选择语言

可以变更用于显示网页设置内容的语言。

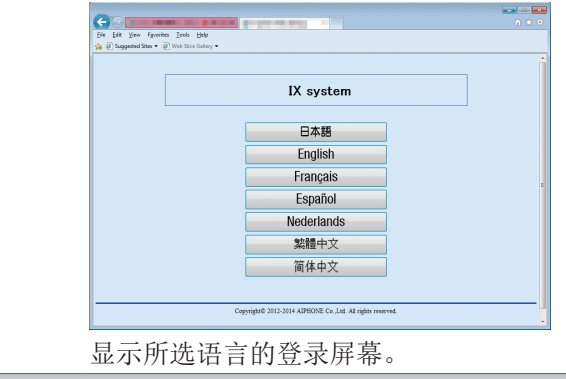

# 4 输入ID与密码,并单击

请联系您的系统管理员获取ID和密码。

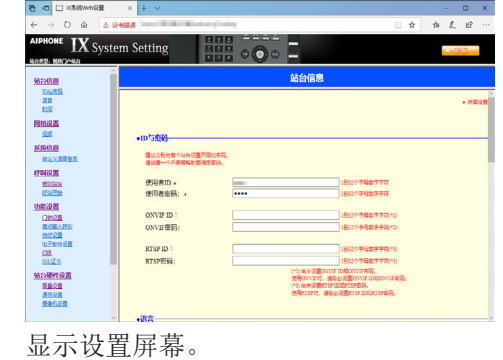

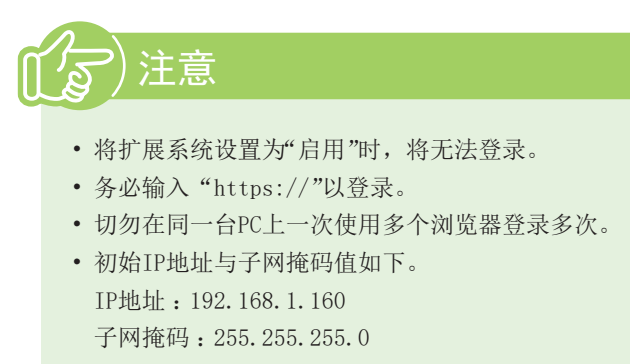

• 如果不知道设备的IP地址或子网掩码,请联系系统 管理员。

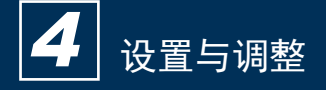

### 设置窗口

当访问站台的网络服务器时,将会出现以下设置窗口。可在此窗口中配置站台。

- •本手册中显示了视频门户站台的截屏。
- •根据所使用的电脑和操作系统,所看到的窗口可能会略有不同。
- •在对该站台进行配置之后,通过《操作手册》确认其操作。

#### <设置窗口样本>

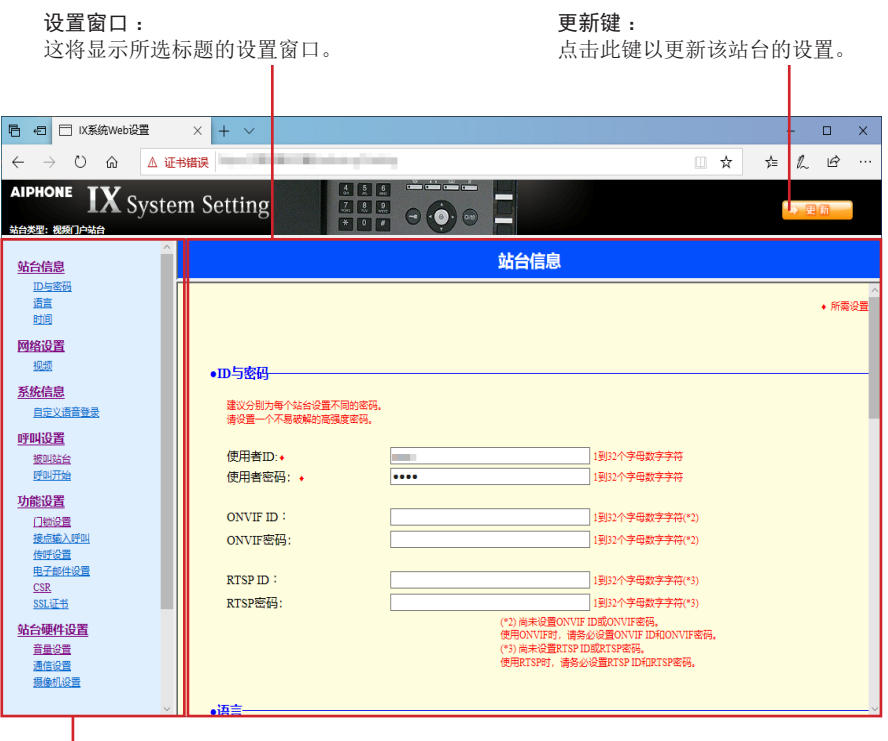

□ 设置菜单:

显示可以进行配置的所有项目。点击要配置的标题,将会显示正确的设置窗口。

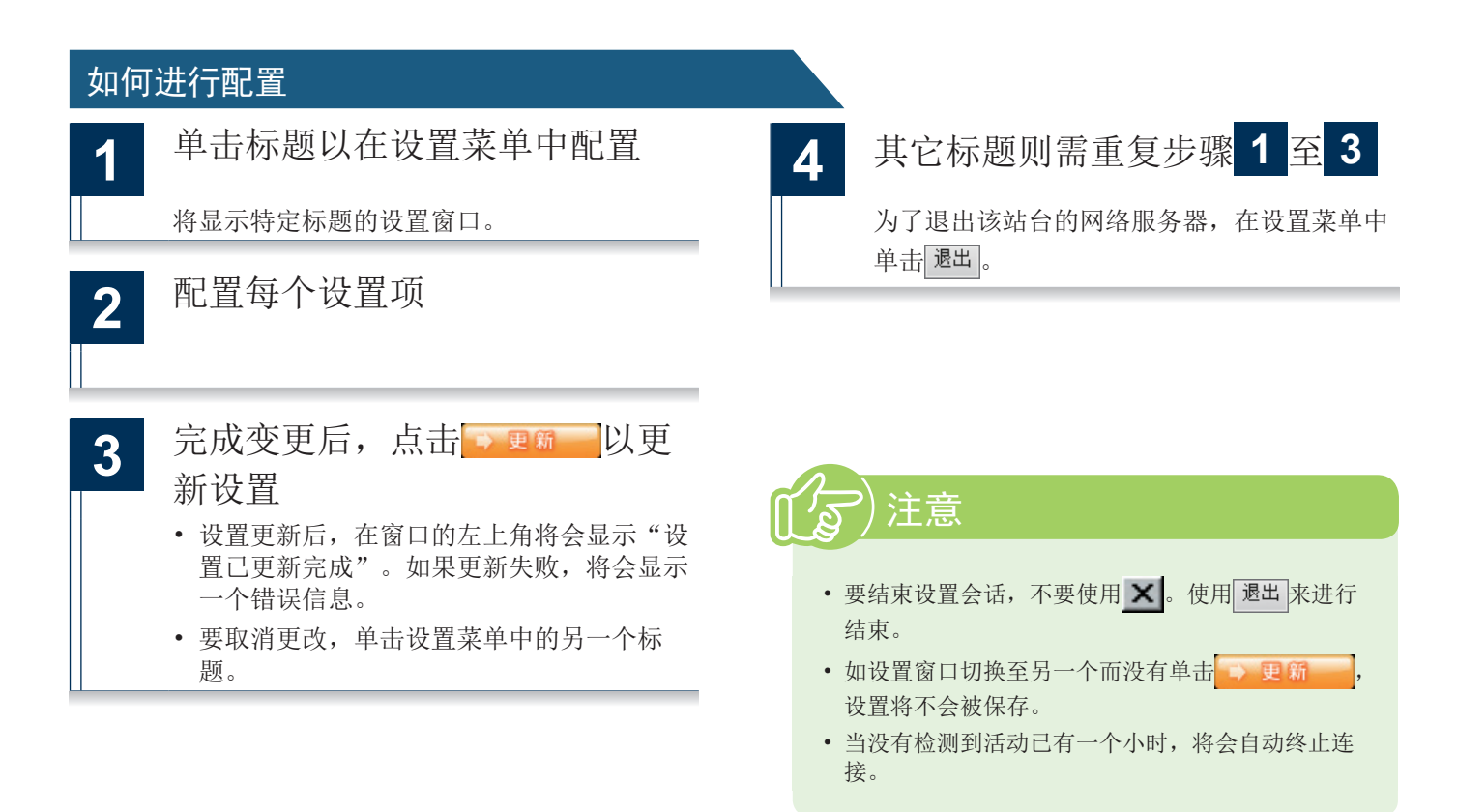

# 设置列表

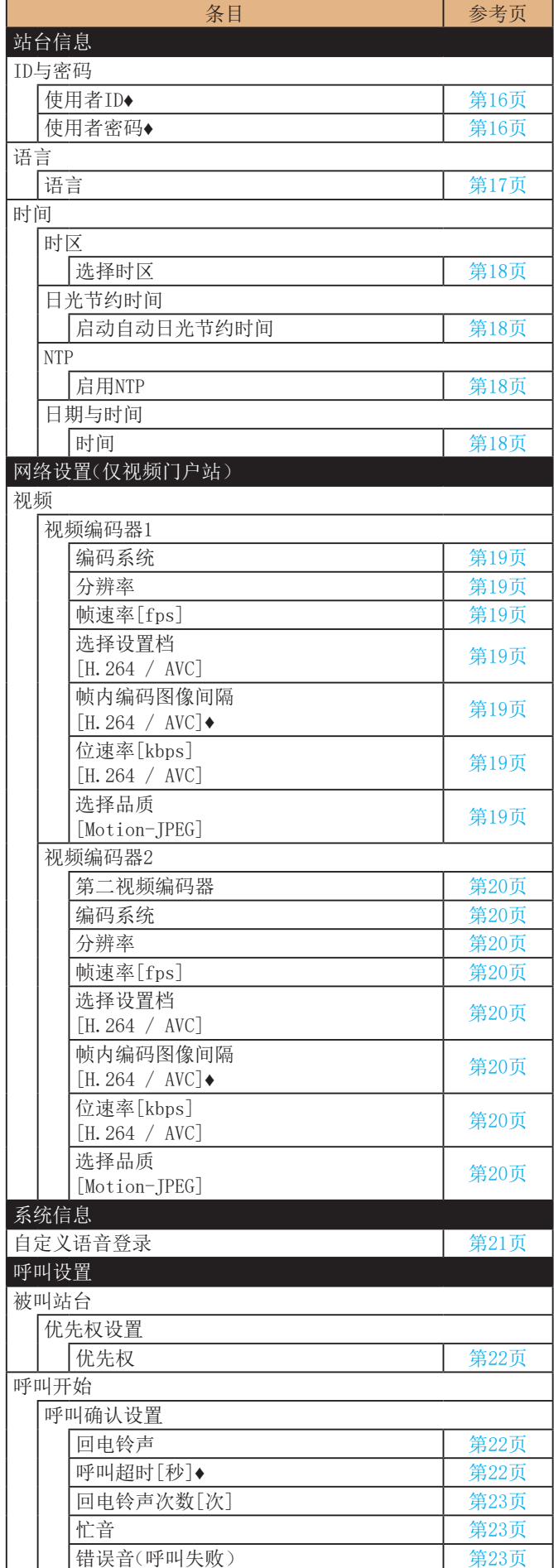

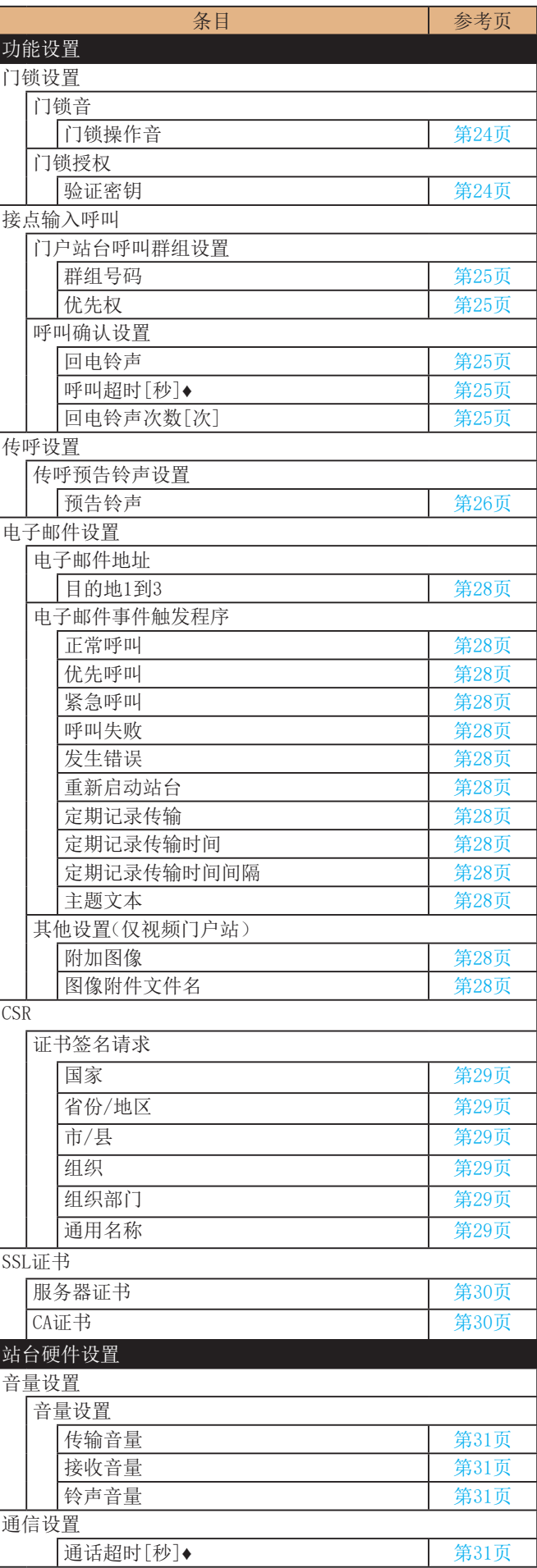

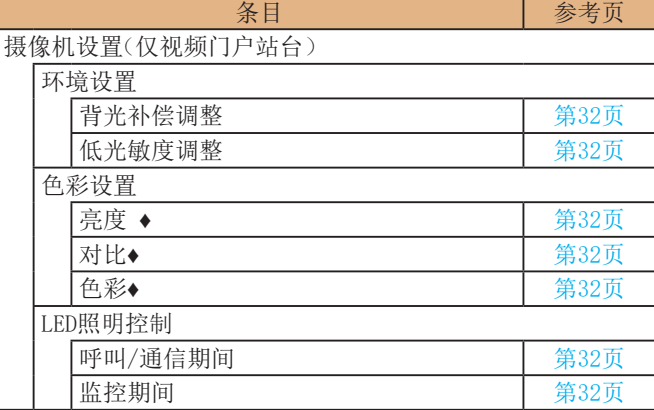

# <span id="page-15-0"></span>站台信息 ■

#### <span id="page-15-1"></span>ID与密码 ·ID与密码 建议分别为每个站台设置不同的密码。 请设置一个不易破解的高强度密码。 使用者ID:+ 1到32个字母数字字符 **STATE** 使用者密码: ◆ 1到32个字母数字字符 ONVIF ID: 1到32个字母数字字符(\*2) ONVIF密码: 1到32个字母数字字符(\*2) RTSP ID: 1到32个字母数字字符(\*3) 1到32个字母数字字符(\*3) RTSP密码: (\*2) 尚未设置ONVIF ID或ONVIF密码。 使用ONVIF时, 请务必设置ONVIF ID和ONVIF密码。 (\*3) 尚未设置RTSP ID或RTSP密码。 使用RTSP时, 请务必设置RTSP ID和RTSP密码。

♦这是所需设置。

<span id="page-15-3"></span><span id="page-15-2"></span>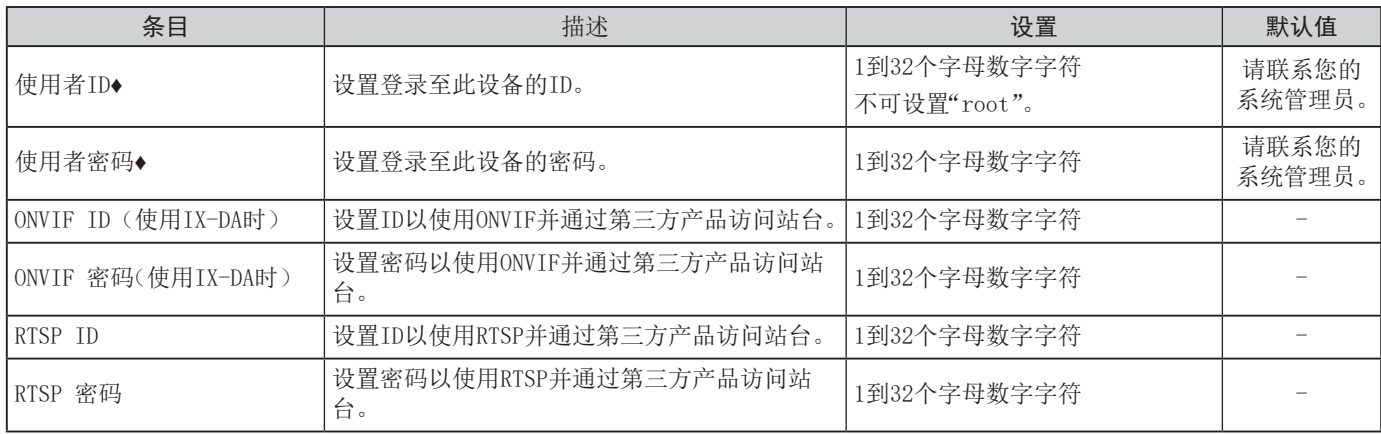

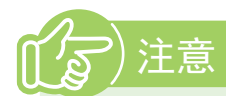

- ONVIF端口号为"10080", RTSP端口号为"554"。
- 请参照"使用第三方产品(ONVIF)观看门户站台的视频(→ [第33页](#page-32-0))"获取有关通过第三方产品连接IX-DA的信息。
- 请为"ONVIF ID"和"RTSP ID"进行相同的设置。
- 请为"ONVIF 密码"和"RTSP 密码"进行相同的设置。

# <span id="page-16-0"></span>语言

# •语言一

如果变更 "语言","电子邮件"和 "系统记录"的语言也将被变更。 "网页浏览器"的语言不会被变更。 语言: 简体中文 ▼

<span id="page-16-1"></span>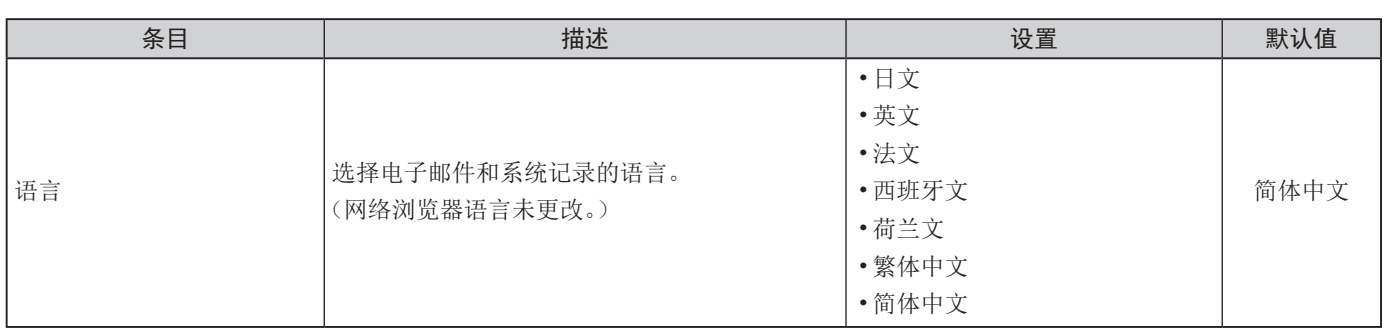

#### **整** 的复数 医慢性甲酸

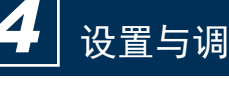

## <span id="page-17-0"></span>时间

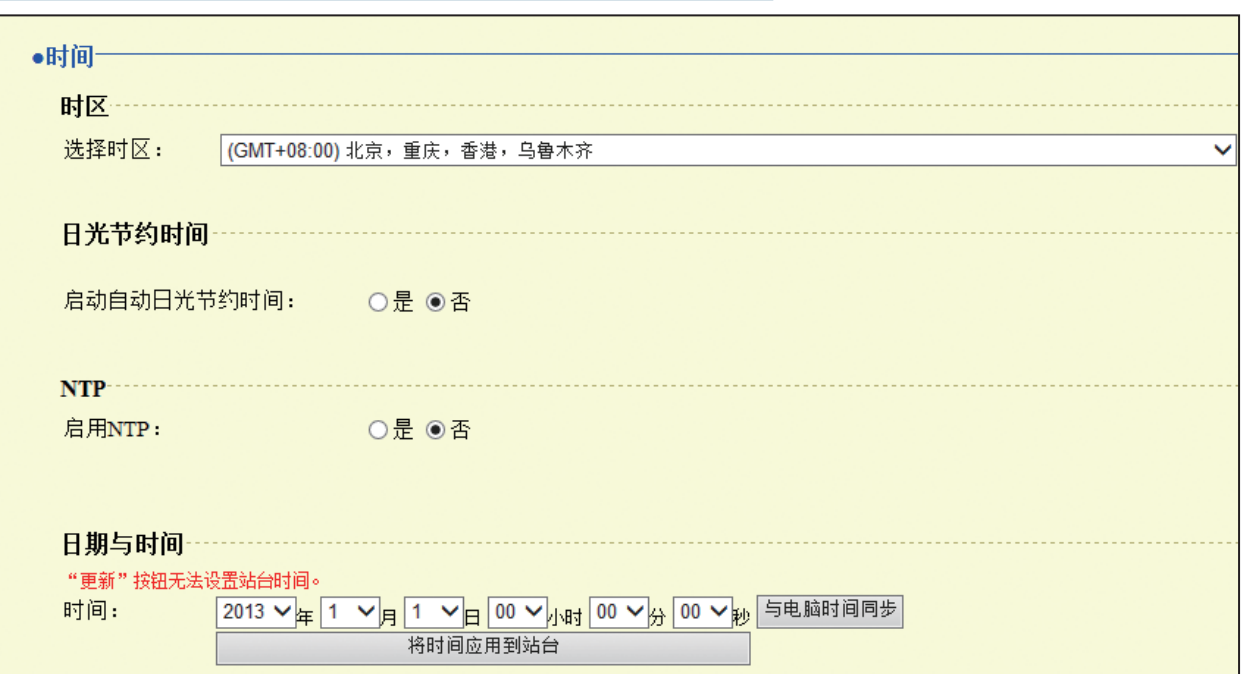

### <span id="page-17-1"></span>■时区

<span id="page-17-2"></span>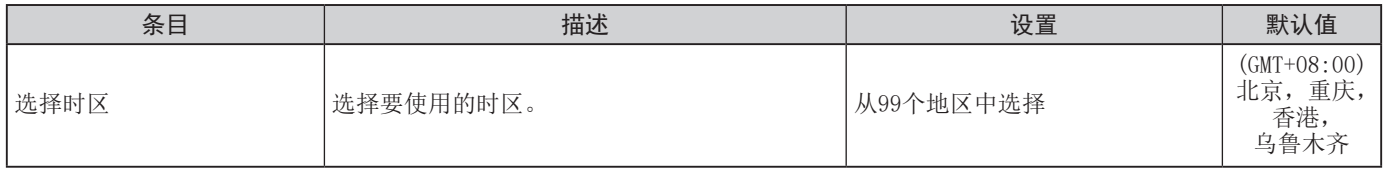

### <span id="page-17-3"></span>■日光节约时间

<span id="page-17-4"></span>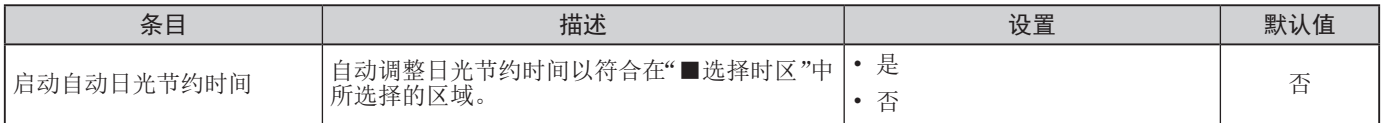

#### <span id="page-17-5"></span>**NTP**

<span id="page-17-6"></span>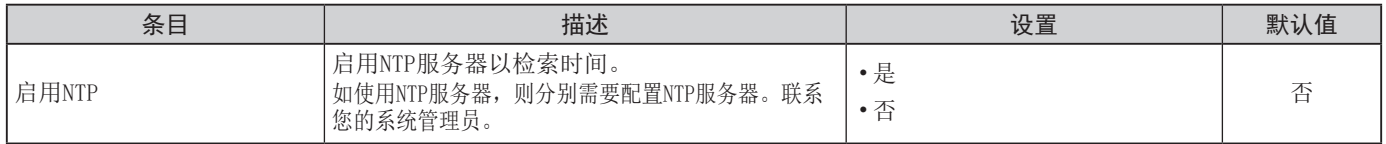

### <span id="page-17-7"></span>■日期与时间

按下 更新 将不会显示本设备上的日期与时间设置。

单击 将时间应用到站台 可对其进行显示。

<span id="page-17-8"></span>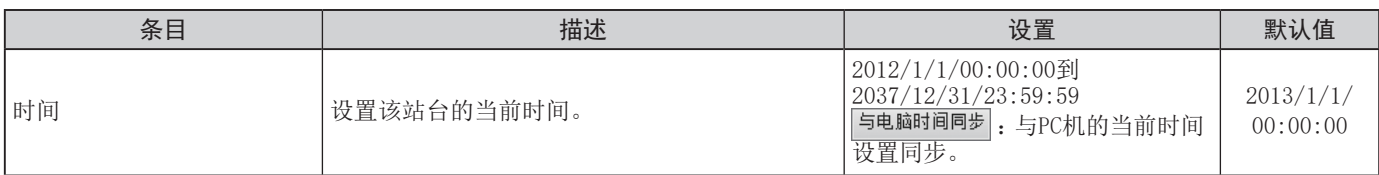

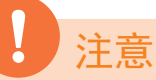

如果电源关闭时间达到至少30分钟,那么时间与日期将会恢复至默认设置。如发生此种情况,请再次设置时间与日期。基于这个原因, 我们建议使用 NTP。(只有当连接了NTP且使用IX系统进行了设置后才适用。)

# <span id="page-18-0"></span>网络设置(仅视频门户站)

### <span id="page-18-1"></span>视频

#### •视频-

标记为[H.264 / AVC]或[Motion-JPEG]的项目仅可应用到他们各自的编码系统中。

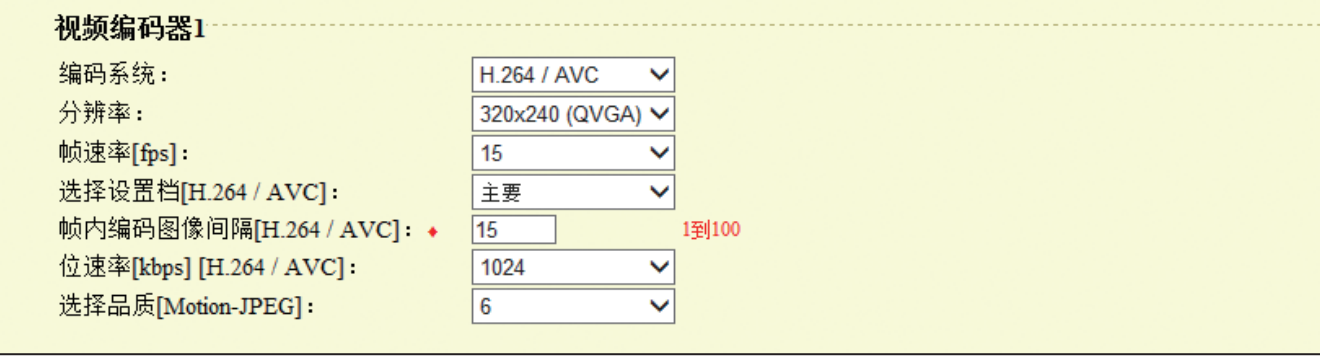

### <span id="page-18-4"></span><span id="page-18-2"></span>■视频编码器1

为在IX站台之间的传输配置视频编码器。

♦这是所需设置。

<span id="page-18-7"></span><span id="page-18-6"></span><span id="page-18-5"></span><span id="page-18-3"></span>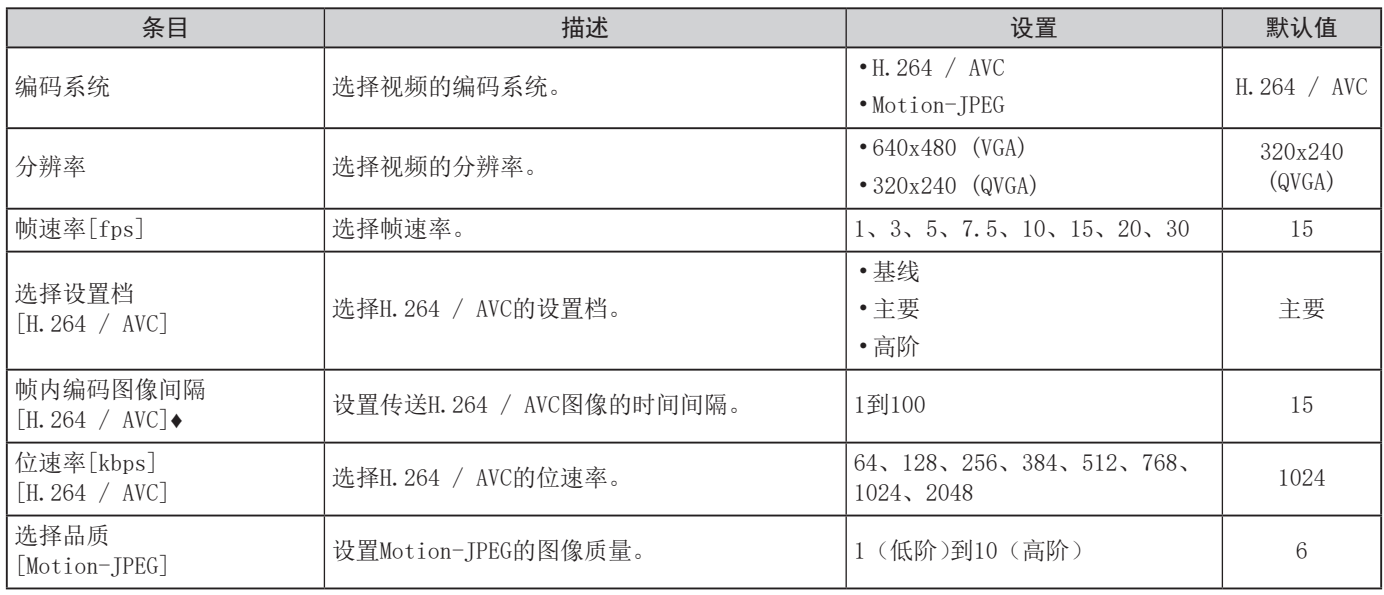

<span id="page-18-10"></span><span id="page-18-9"></span><span id="page-18-8"></span>注意

启动去电呼叫后的大约10分钟后,帧速率(fps)将自动下降至"5"。

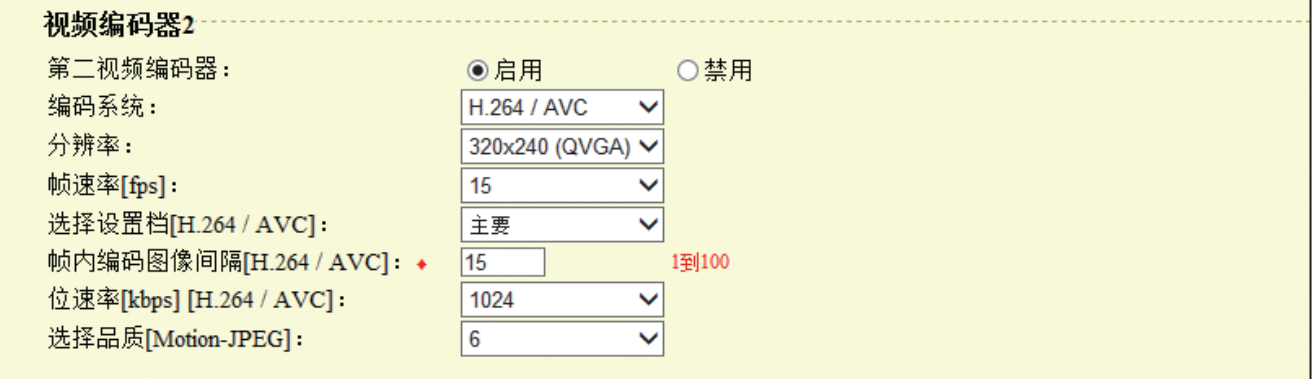

### <span id="page-19-1"></span>■视频编码器2

通过ONVIF传送视频时设置。

如使用的话,这些设置可能会由符合ONVIF要求的第三方产品进行更改。请参考有待使用的第三方产品的手册。

♦ 是所需设置。

<span id="page-19-8"></span><span id="page-19-7"></span><span id="page-19-6"></span><span id="page-19-5"></span><span id="page-19-4"></span><span id="page-19-3"></span><span id="page-19-2"></span><span id="page-19-0"></span>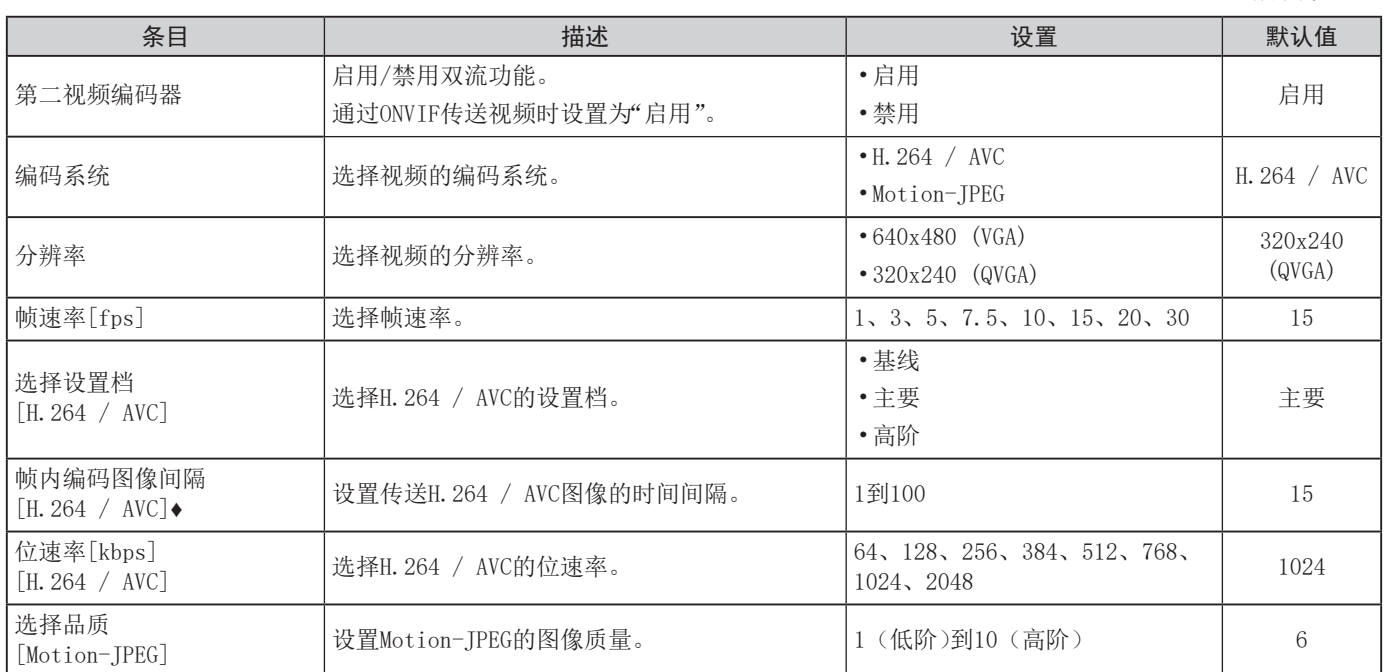

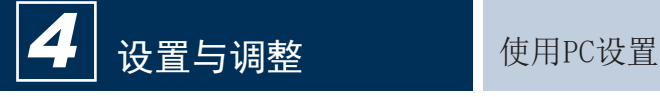

# <span id="page-20-0"></span>系统信息

## <span id="page-20-1"></span>自定义语音登录

为电话铃声登录最多100个待使用的音频文件(大约200秒/3.2MB的总长度)。

- ●支持的文件格式
- •文件格式:音频文件
- •音频采样大小 :16位
- •音频采样率 :8千赫
- •通道数量 :一个(单通道)

### •自定义语音登录-

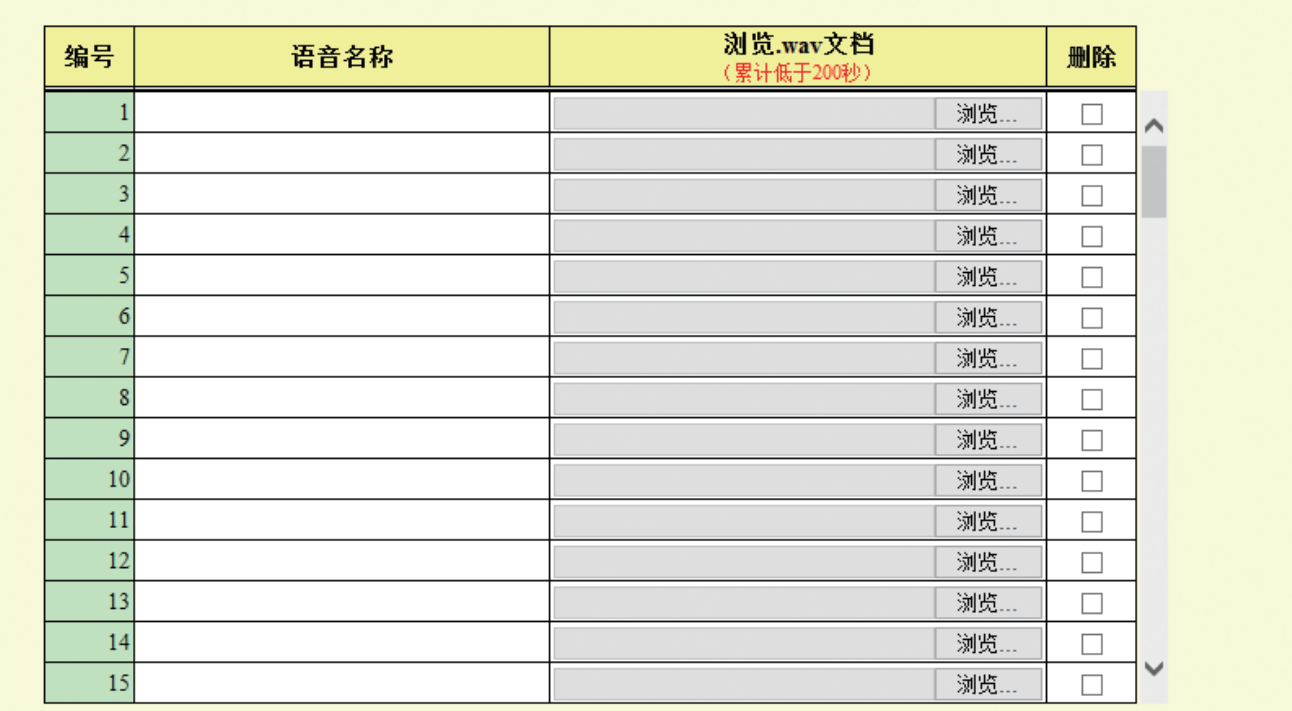

### ■如何上传

- 1) 单击 浏览... 。
- 2) 选择音频文件, 然后单击 打开(0)
- 3) 单击 → 更新

# 注意

- 文件上传后,文件名称被自动输入。
- 如果您在使用确认的铃声,请为音源提供一段静默期。
- 可从网站(https://www.aiphone.net/support/)中下载由我们提供的自定义声音样品文件并作为音频使用源。

#### ■如何删除

- 1) 勾选要删除的音频文件上的 |"删除"框。
- 2) 要删除, 单击 → 更新 。

# <span id="page-21-0"></span>呼叫设置 ■

<span id="page-21-1"></span>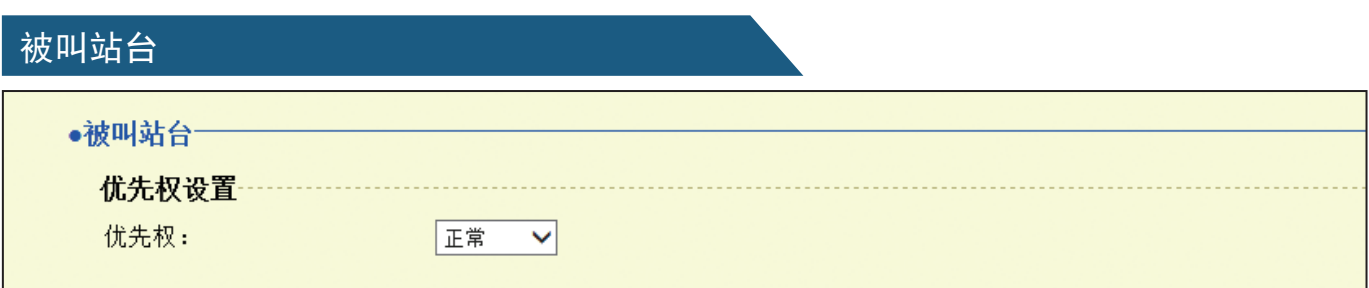

# <span id="page-21-2"></span>■优先权设置

<span id="page-21-3"></span>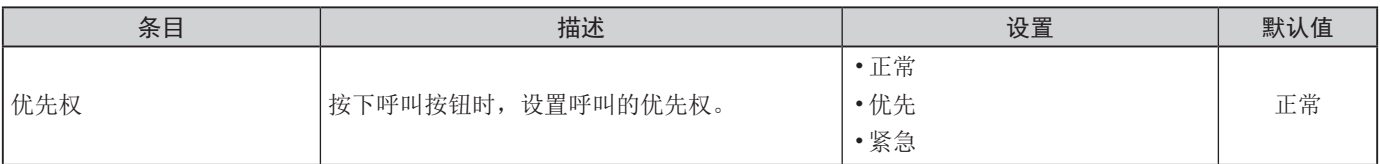

# <span id="page-21-4"></span>呼叫开始

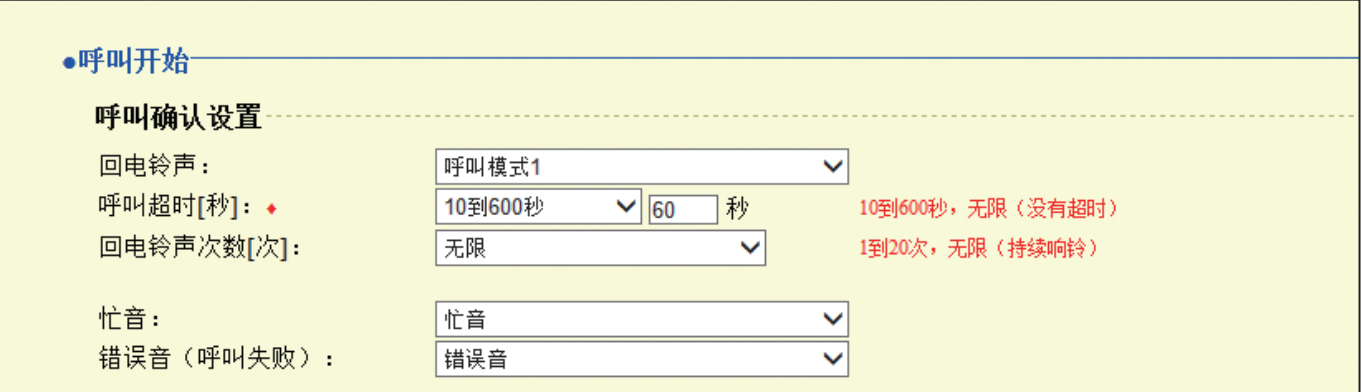

## <span id="page-21-5"></span>■呼叫确认设置

♦这是所需设置。

<span id="page-21-7"></span><span id="page-21-6"></span>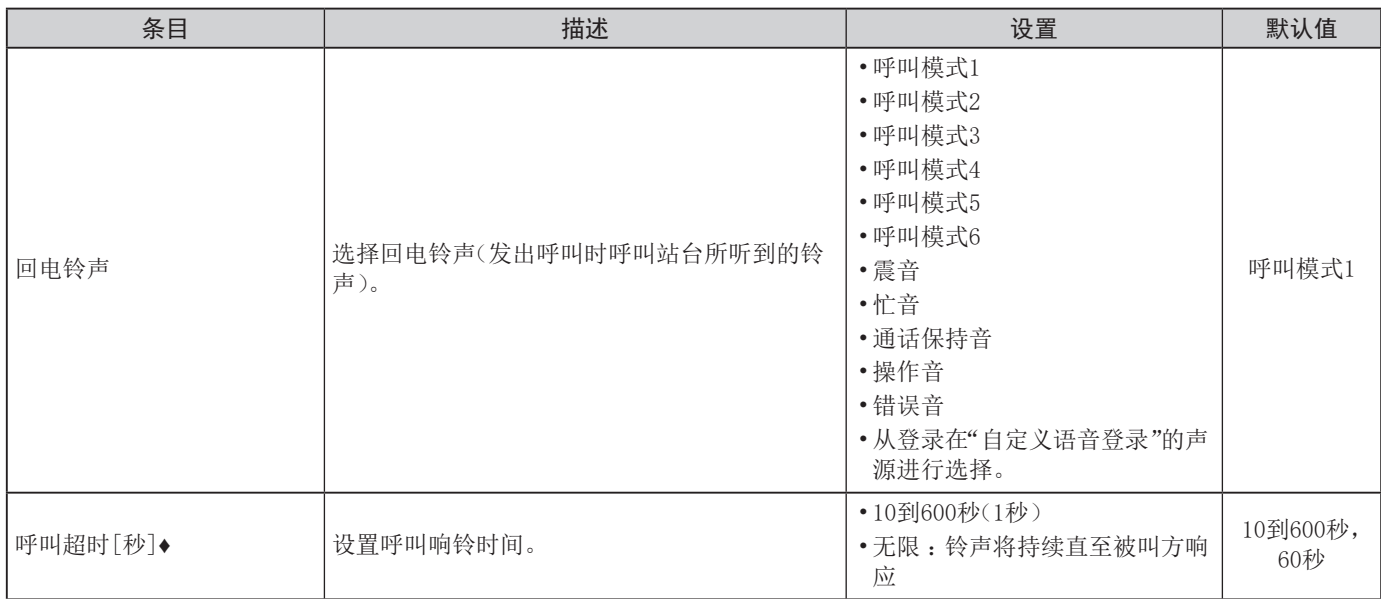

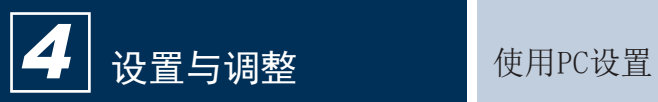

# 呼叫开始(继续)

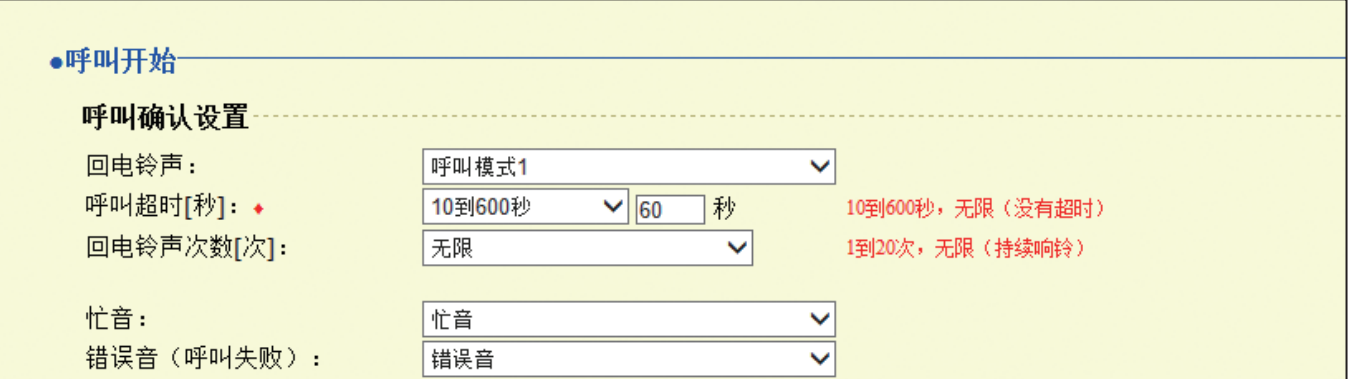

# <span id="page-22-1"></span>■呼叫确认设置

<span id="page-22-3"></span><span id="page-22-2"></span><span id="page-22-0"></span>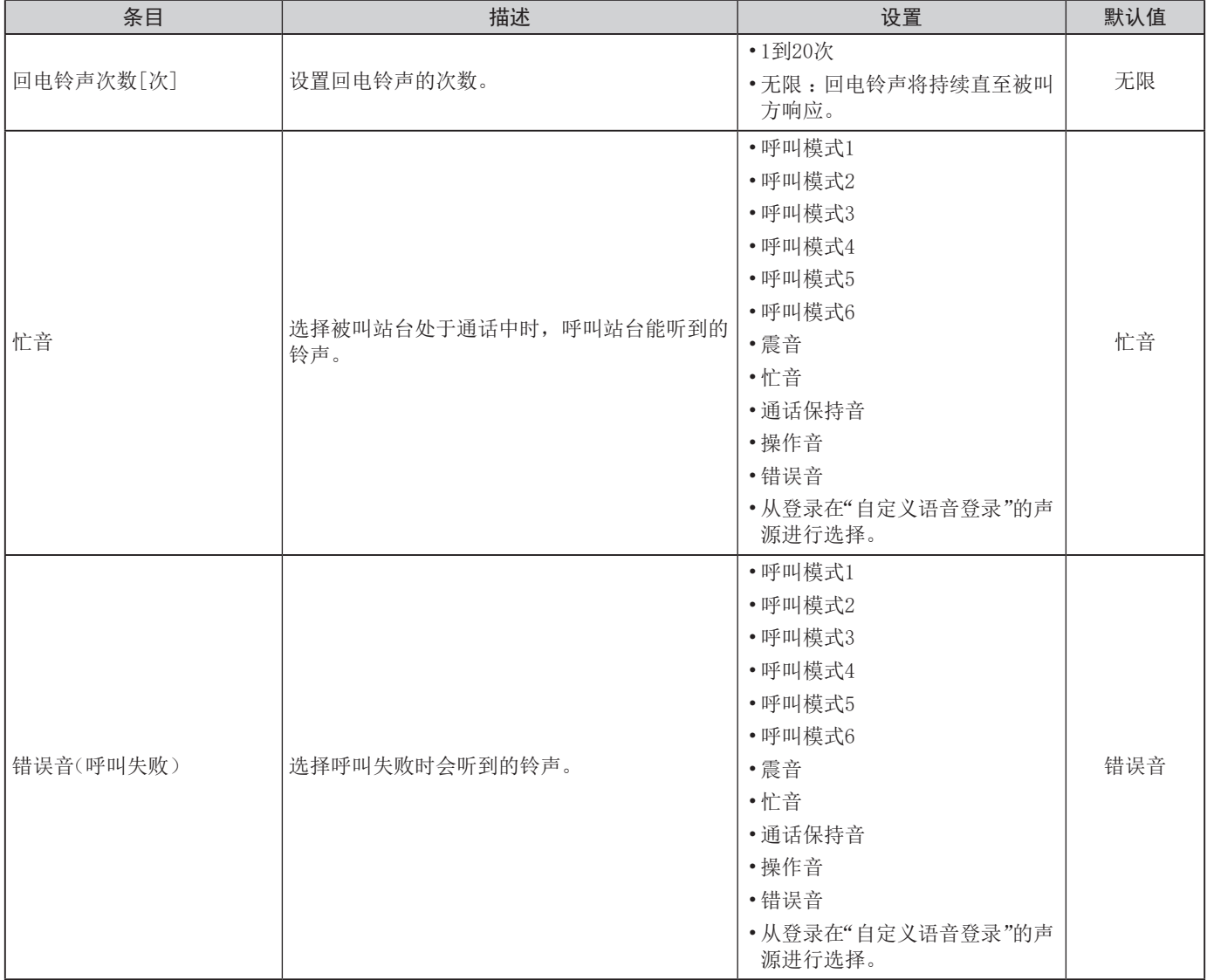

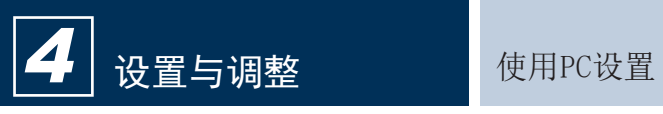

# <span id="page-23-0"></span>功能设置■

<span id="page-23-1"></span>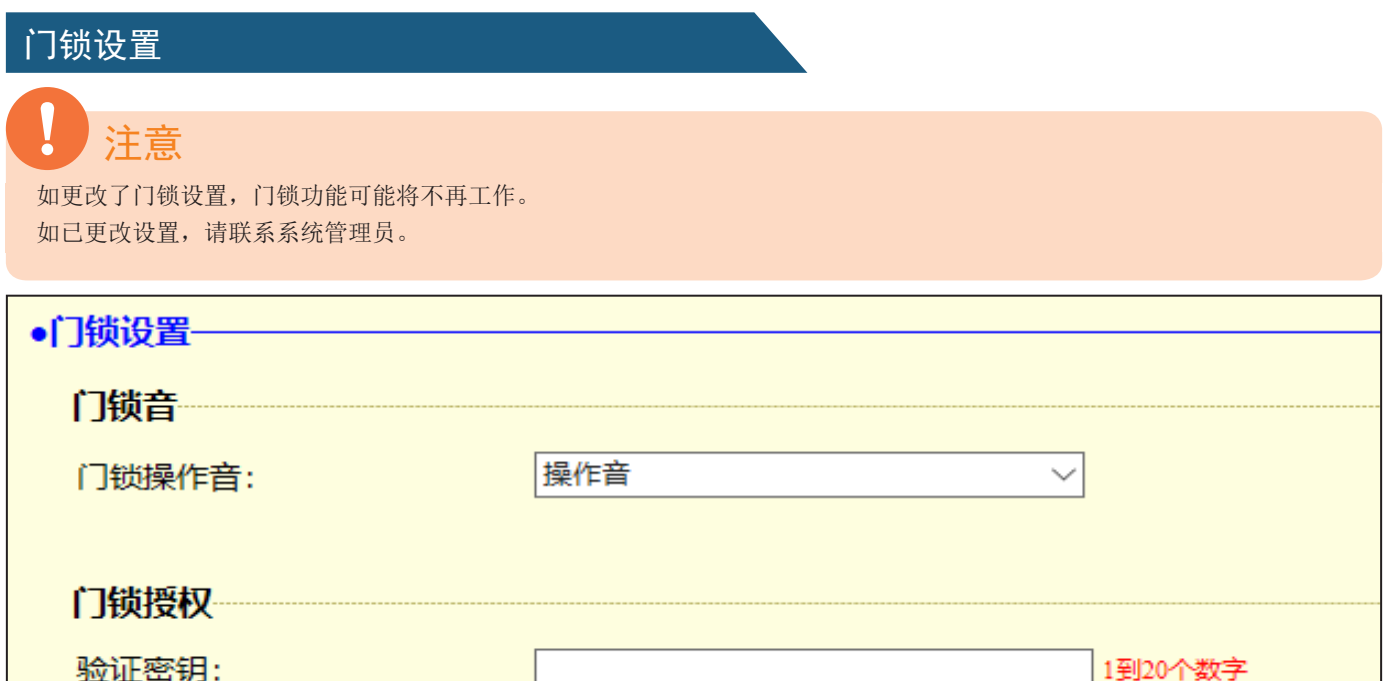

# <span id="page-23-2"></span>■门锁音

<span id="page-23-3"></span>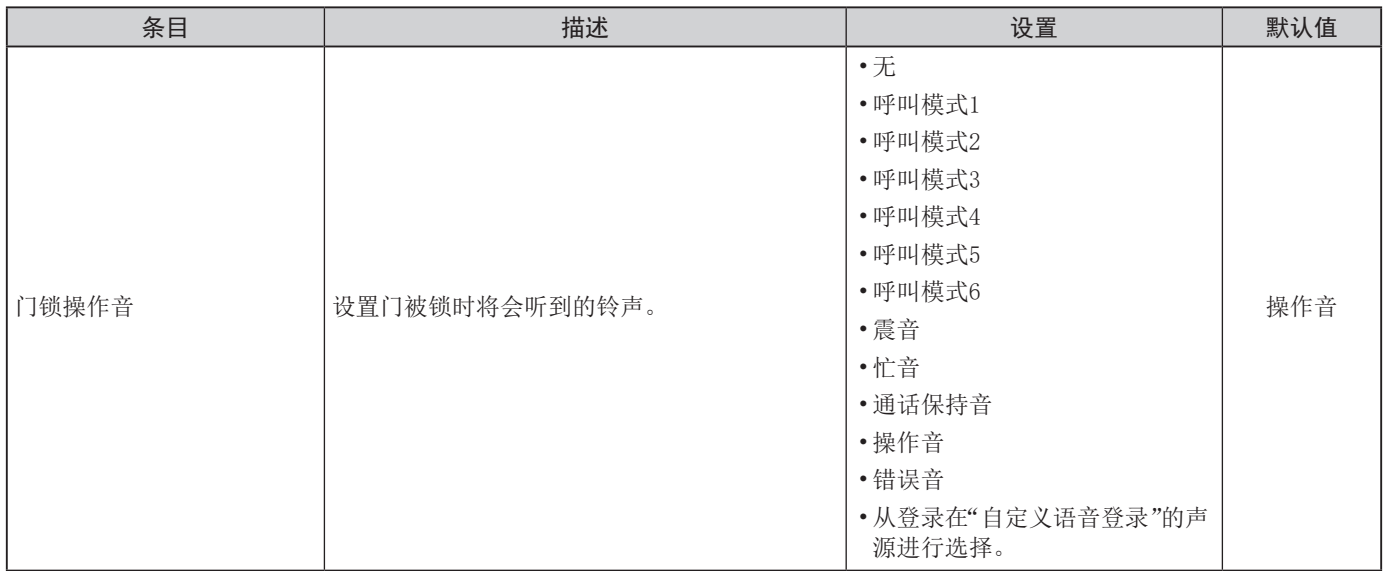

# <span id="page-23-4"></span>■门锁授权

<span id="page-23-5"></span>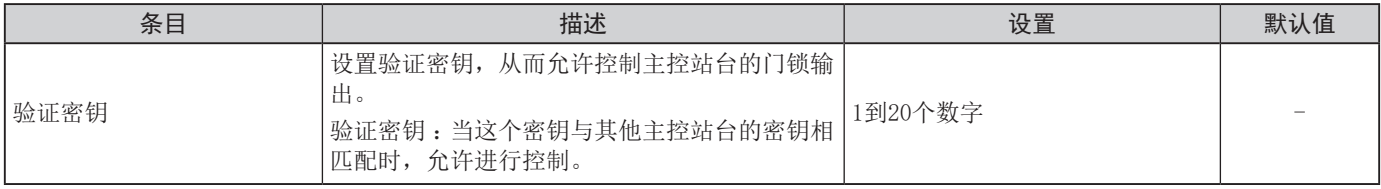

# <span id="page-24-0"></span>接点输入呼叫

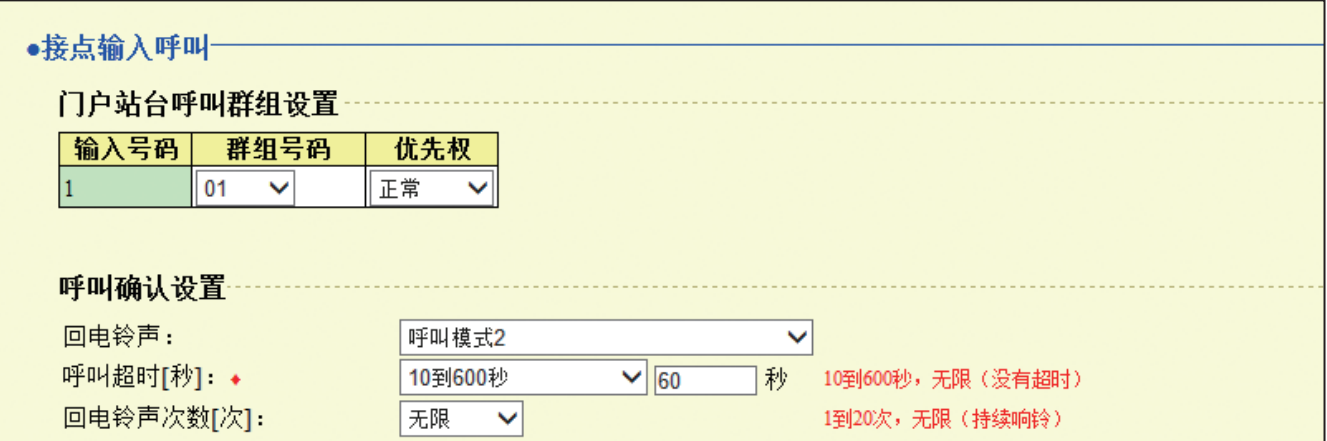

## <span id="page-24-1"></span>■门户站台呼叫群组设置

<span id="page-24-2"></span>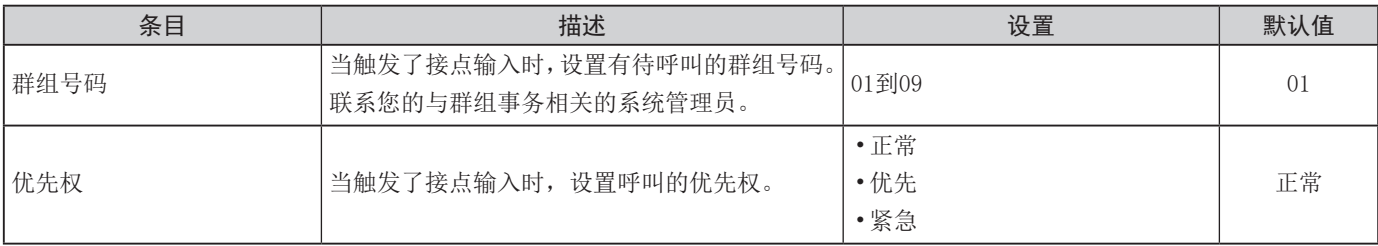

### <span id="page-24-4"></span><span id="page-24-3"></span>■呼叫确认设置

♦这是所需设置。

<span id="page-24-7"></span><span id="page-24-6"></span><span id="page-24-5"></span>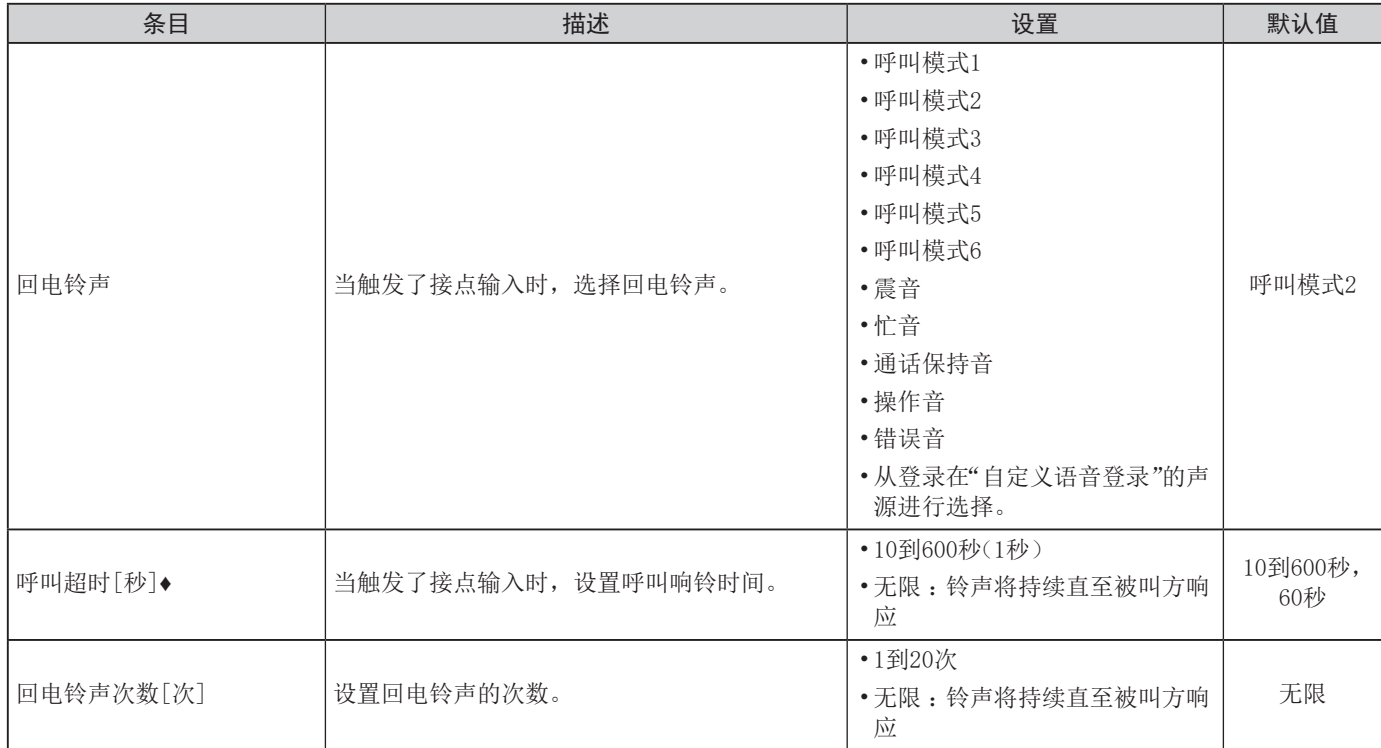

# <span id="page-25-0"></span>传呼设置

### ●传呼设置一

传呼预告铃声设置 预告铃声:

●开○关

# <span id="page-25-1"></span>■传呼预告铃声设置

<span id="page-25-2"></span>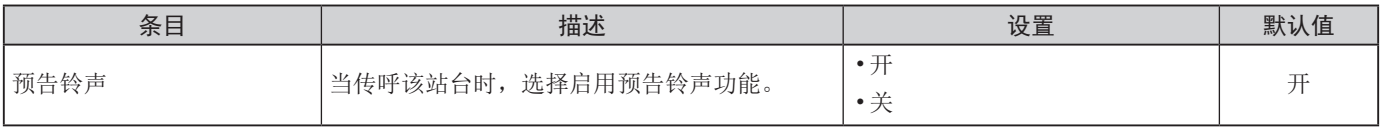

# <span id="page-26-0"></span>电子邮件设置

# 注意

必须设置服务器,以允许发送电子邮件通知。 如果未收到电子邮件,联系网络管理员,请其查看设置并确认电子邮件已发送。

### •电子邮件设置-

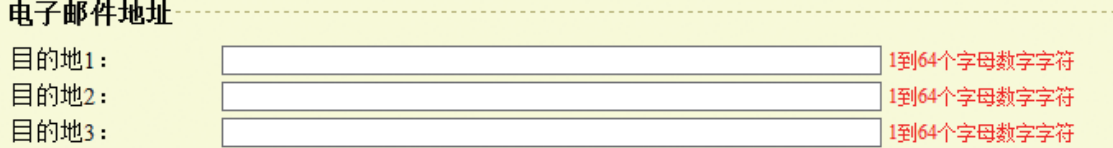

#### 电子邮件事件触发程序

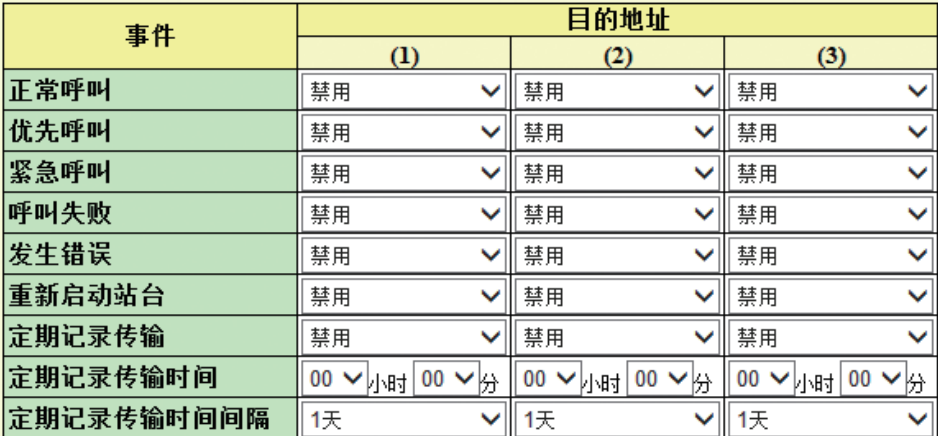

#### "主题"编码使用[UTF-8];根据邮件服务器的不同,主题可能出现乱码。

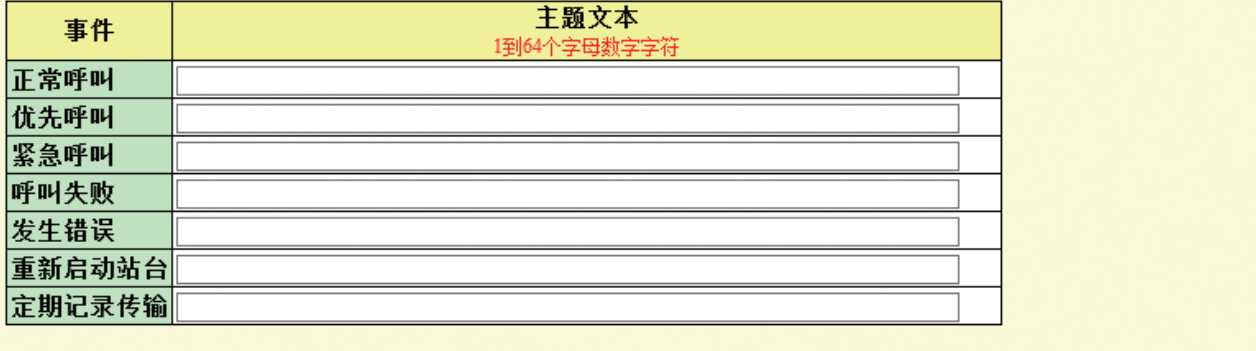

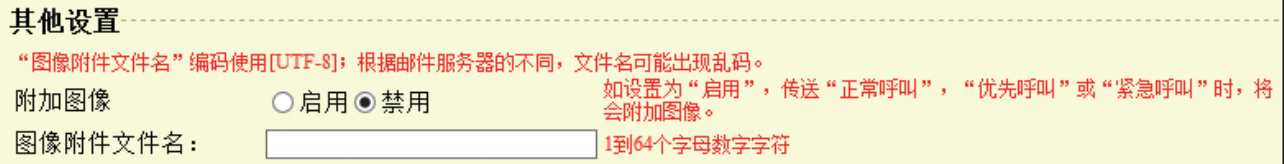

#### <span id="page-27-0"></span>电子邮件地址

<span id="page-27-1"></span>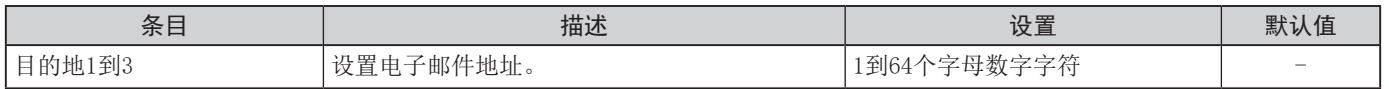

### <span id="page-27-2"></span>■电子邮件事件触发程序

设置哪几个事件触发将会为每个地址发送电子邮件消息。

<span id="page-27-6"></span><span id="page-27-5"></span><span id="page-27-4"></span><span id="page-27-3"></span>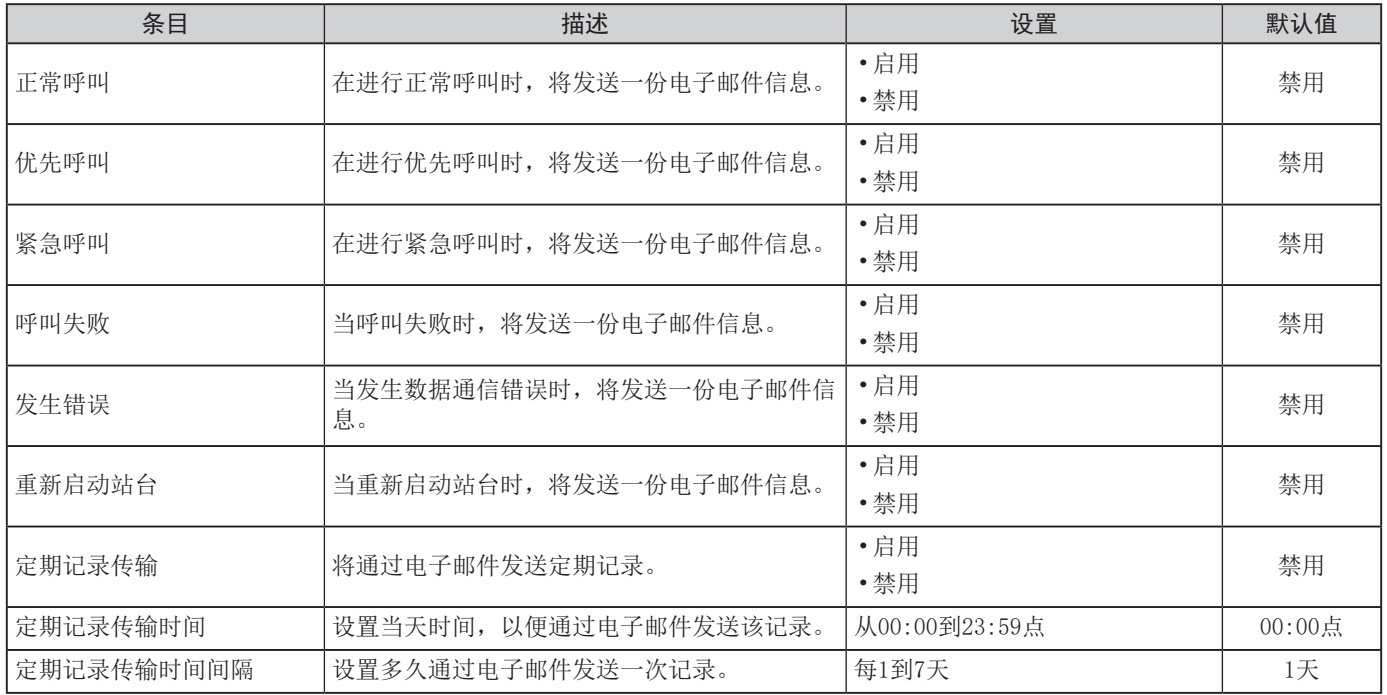

<span id="page-27-11"></span><span id="page-27-10"></span><span id="page-27-9"></span><span id="page-27-8"></span><span id="page-27-7"></span>为每个电子邮件事件触发程序配置电子邮件消息的主题。

<span id="page-27-12"></span>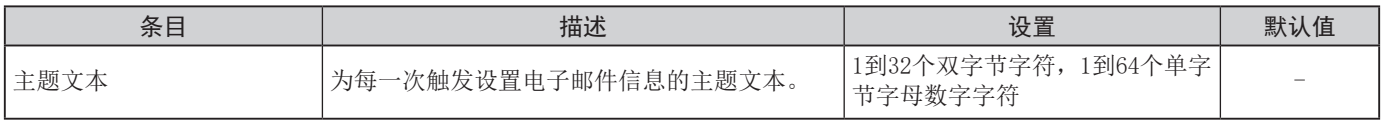

### <span id="page-27-13"></span>■其他设置(仅视频门户站)

<span id="page-27-14"></span>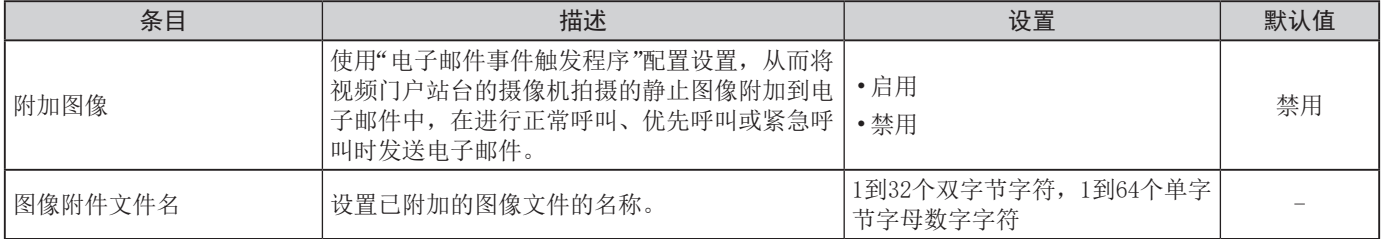

# <span id="page-27-15"></span>注意

"主题文本"与"图像附件文件名"所用的编码为UTF-8。根据电子邮件客户端,可能无法正确显示此类字符。

#### <span id="page-28-0"></span>**CSR**

向证书颁发机构(CA)申请服务器证书时,将生成用于提交的证书签名请求(CSR)。

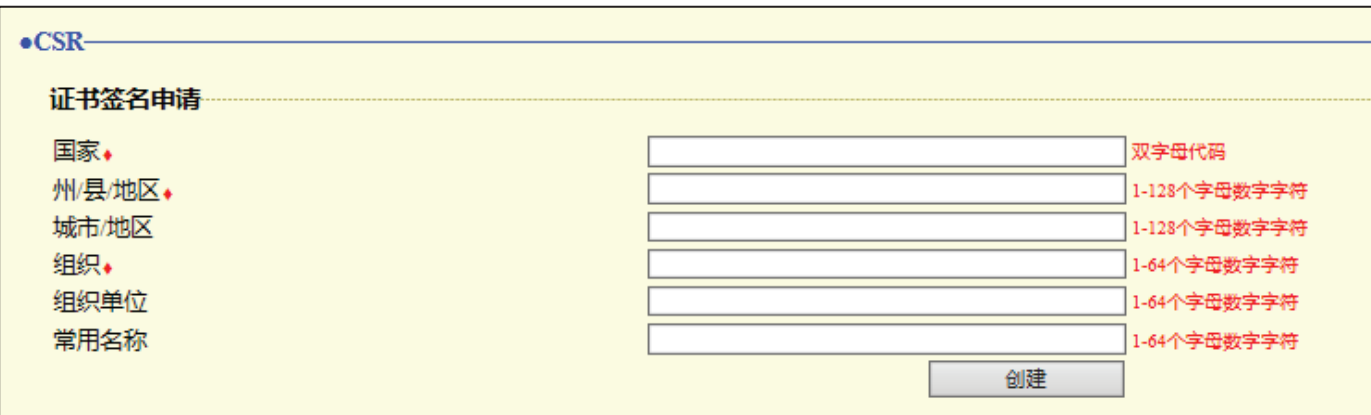

如何生成证书签名请求(CSR)

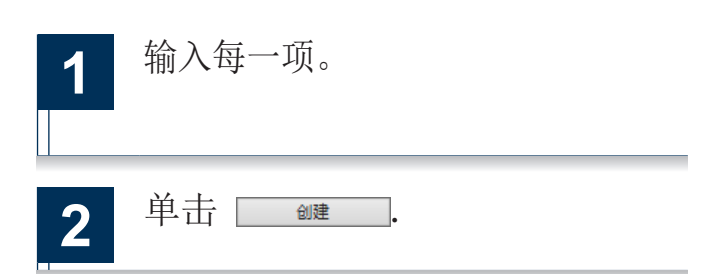

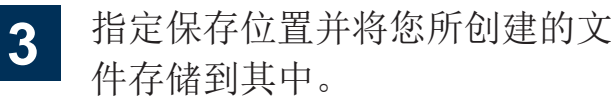

• 默认文件名为"CSR"。如有需要,请更改 文件名。

#### <span id="page-28-2"></span>国家

<span id="page-28-1"></span>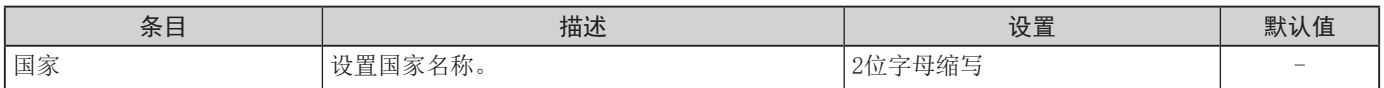

### <span id="page-28-4"></span>■州/县/区

<span id="page-28-3"></span>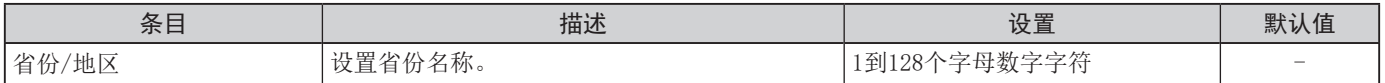

### <span id="page-28-6"></span>城市/地区

<span id="page-28-5"></span>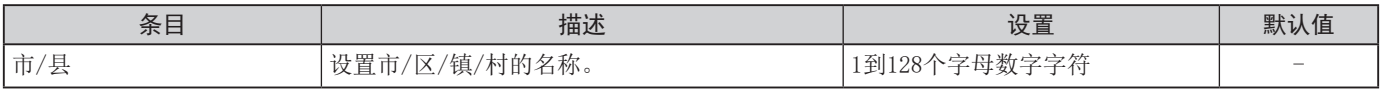

#### <span id="page-28-8"></span>■组织

<span id="page-28-7"></span>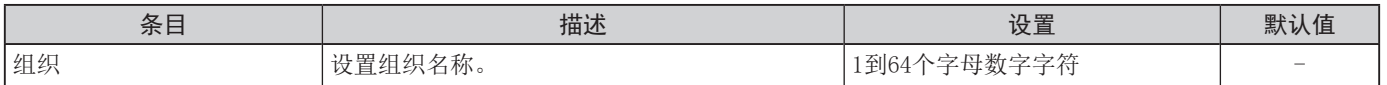

### <span id="page-28-10"></span>■组织单位

<span id="page-28-9"></span>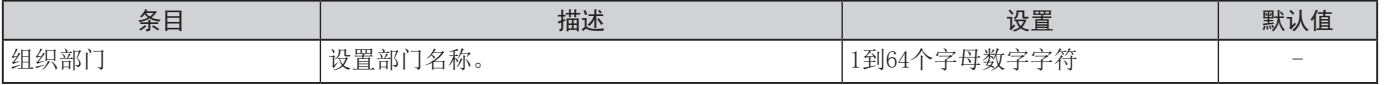

### <span id="page-28-12"></span>■通用名称

<span id="page-28-11"></span>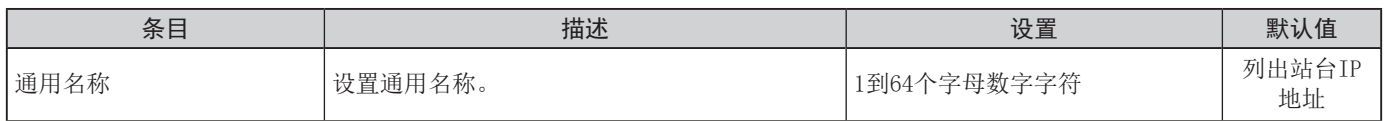

## <span id="page-29-0"></span>SSL证书

上传接收自证书颁发机构(CA)的服务器证书和CA证书。

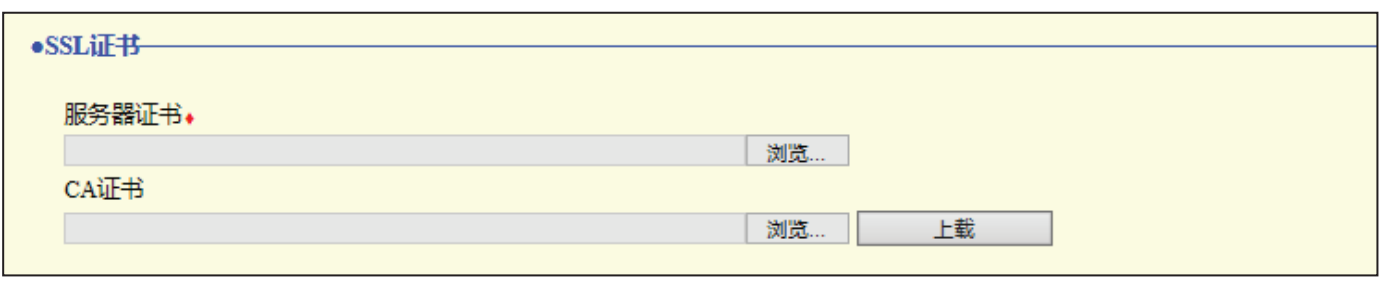

# 注意

• 上传SSL证书后将重启站台。总共可能需要约10分钟。完成之前站台将无法运行。

如何上传SSL证书

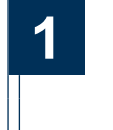

1 在服务器证书中单击 测选 以选 择文件。

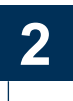

**2** 如有需要,请在CA证书中单击 测选 以选择文件。

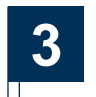

单击  $1$  **1 当 一以上传服务器证书** 和CA证书。

• 完成上传后,站台将重启。

# <span id="page-30-0"></span>站台硬件设置 ■

<span id="page-30-1"></span>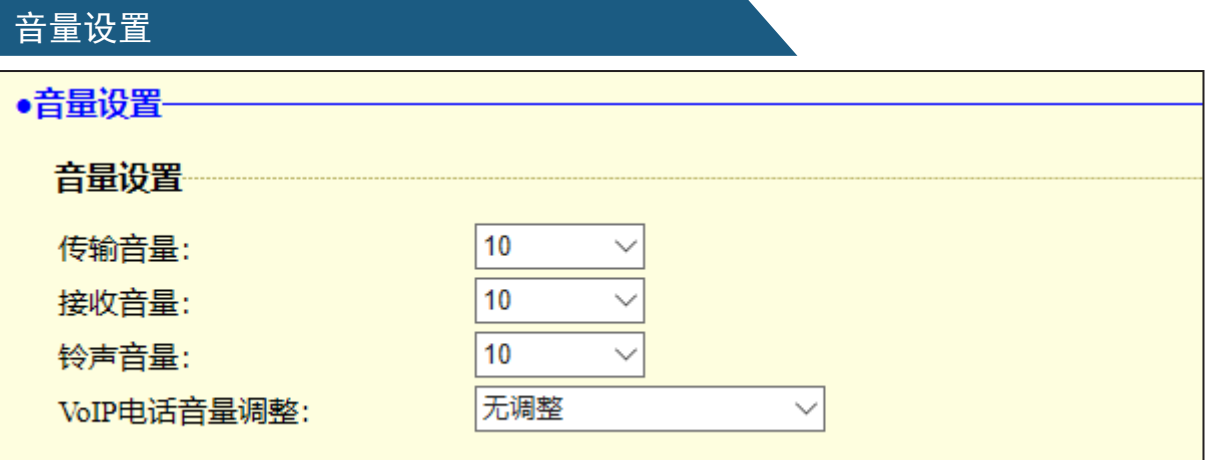

### <span id="page-30-2"></span>■音量设置

<span id="page-30-5"></span><span id="page-30-4"></span><span id="page-30-3"></span>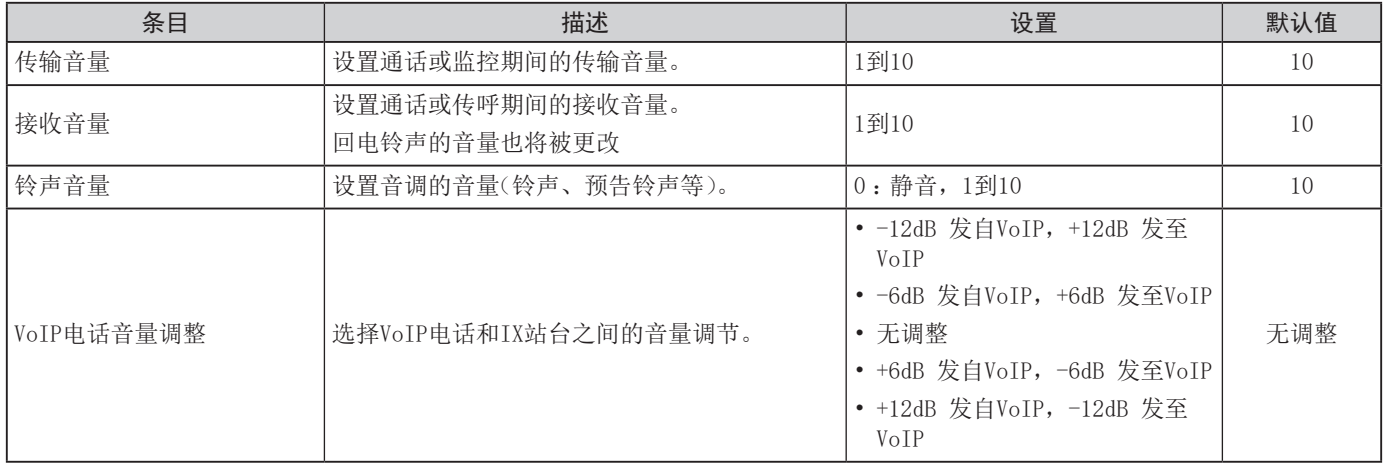

# 通信设置

<span id="page-30-6"></span>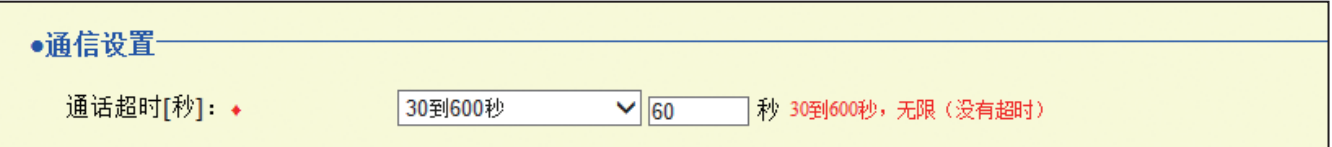

♦这是所需设置。

۰

<span id="page-30-7"></span>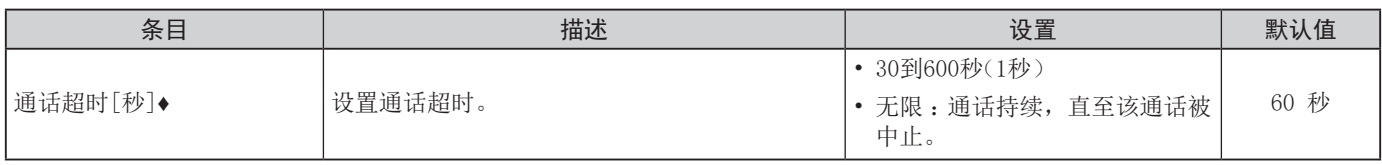

# <span id="page-31-0"></span>摄像机设置(仅视频门户站台)

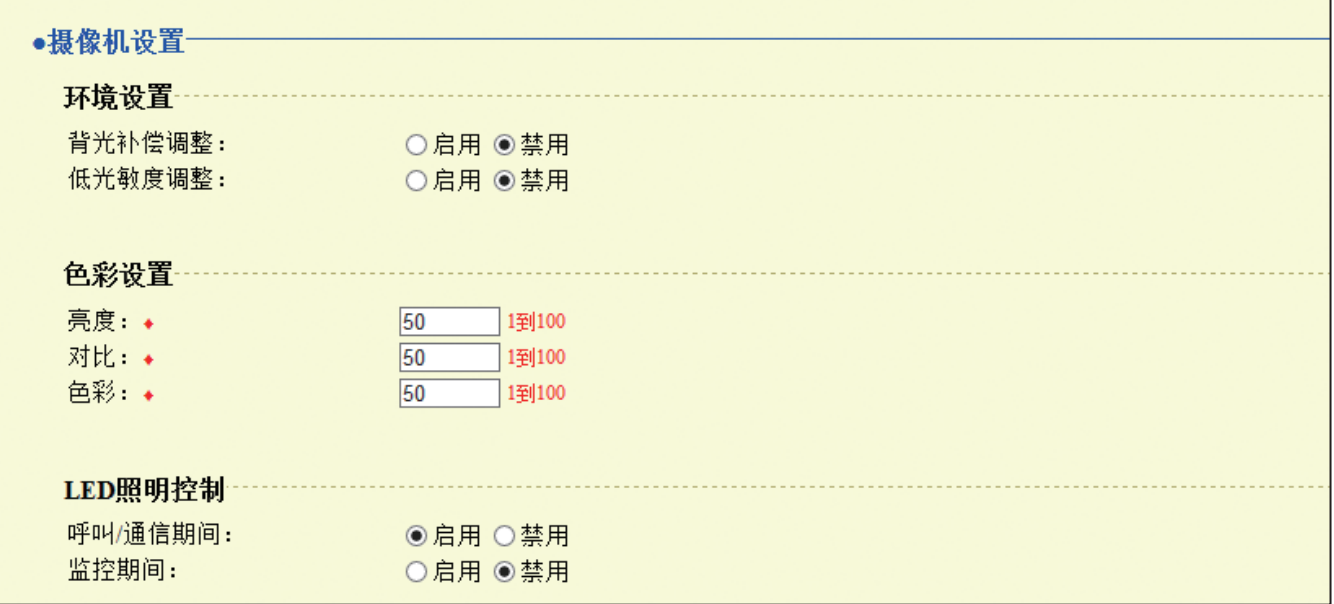

### <span id="page-31-1"></span>■环境设置

<span id="page-31-2"></span>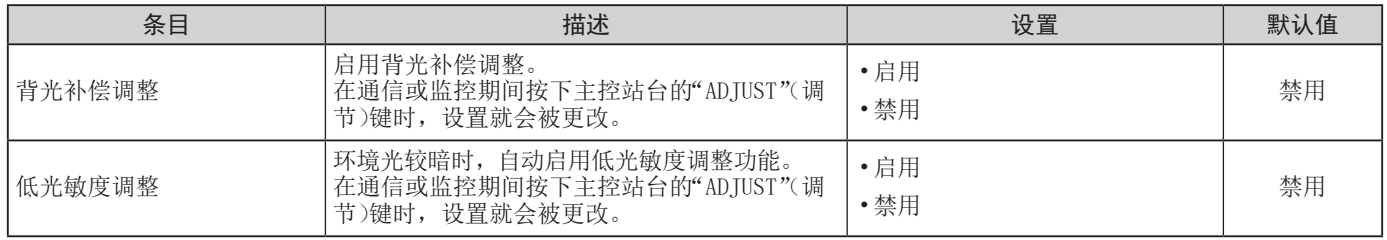

### <span id="page-31-4"></span><span id="page-31-3"></span>■色彩设置

# 注意

如在显示视频期间更改了这些设置,直至再次访问该视频为止更改将不会得到反映。

♦这是所需设置。

<span id="page-31-6"></span><span id="page-31-5"></span>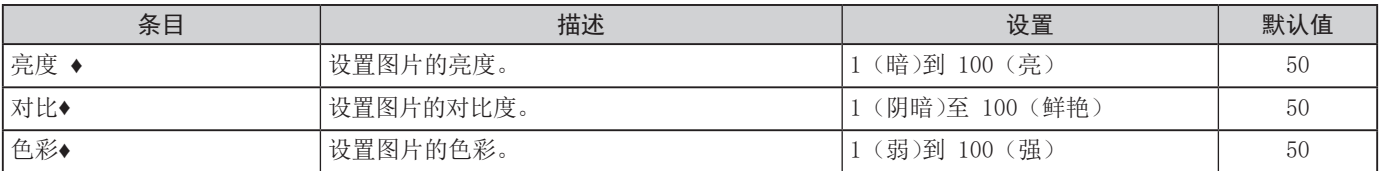

### <span id="page-31-8"></span><span id="page-31-7"></span>■LED照明控制

<span id="page-31-10"></span><span id="page-31-9"></span>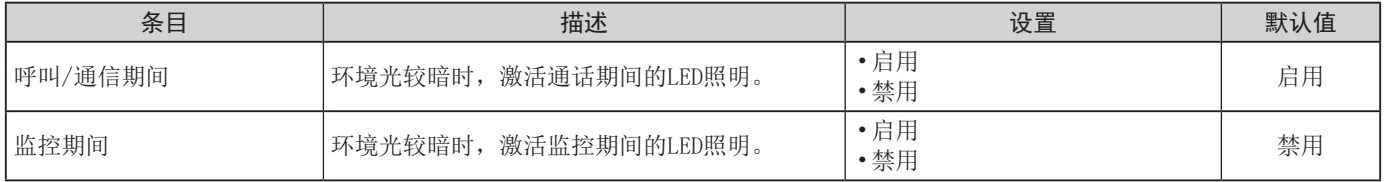

# <span id="page-32-0"></span>使用第三方产品(ONVIF)观看门户站台的视频

视频门户站台支持 ONVIF 接口标准"ONVIF 配置文件 S"。

使用支持 ONVIF 规格的第三方产品观看门户站台摄像机拍摄的视频。(对于互动性已经过确定的产品,请参考我们的网 站"http://www.aiphone.net/")。

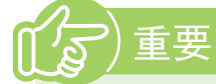

• 门户站台摄像机所拍摄的视频不能由其他制造商提供的两个以上的产品同时观看。

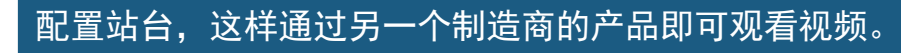

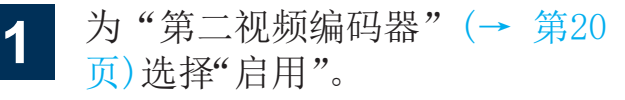

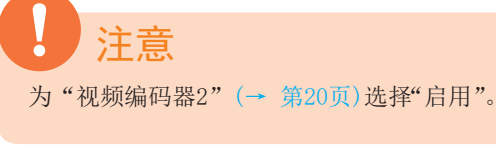

**2** 在产品上登录视频门户站台。

- 输入以下必填项目。
	- ONVIF ID:在"ONVIF ID(使用IX-DA 时)(→ [第16页](#page-15-0))"中配置
	- ONVIF 密码:在"ONVIF 密码(使用 IX-DA时)(→ [第16页](#page-15-0))"中配置
	- ONVIF端口号:10080
	- RTSP ID:在"RTSP ID (→ [第16页](#page-15-0))"中 配置
	- RTSP 密码:在"RTSP 密码 (→ [第16页](#page-15-0))"中配置
	- RTSP端口号:554
- 如需了解登录方法,请参考待登录产品的说 明手册。

# <span id="page-33-1"></span><span id="page-33-0"></span>规格

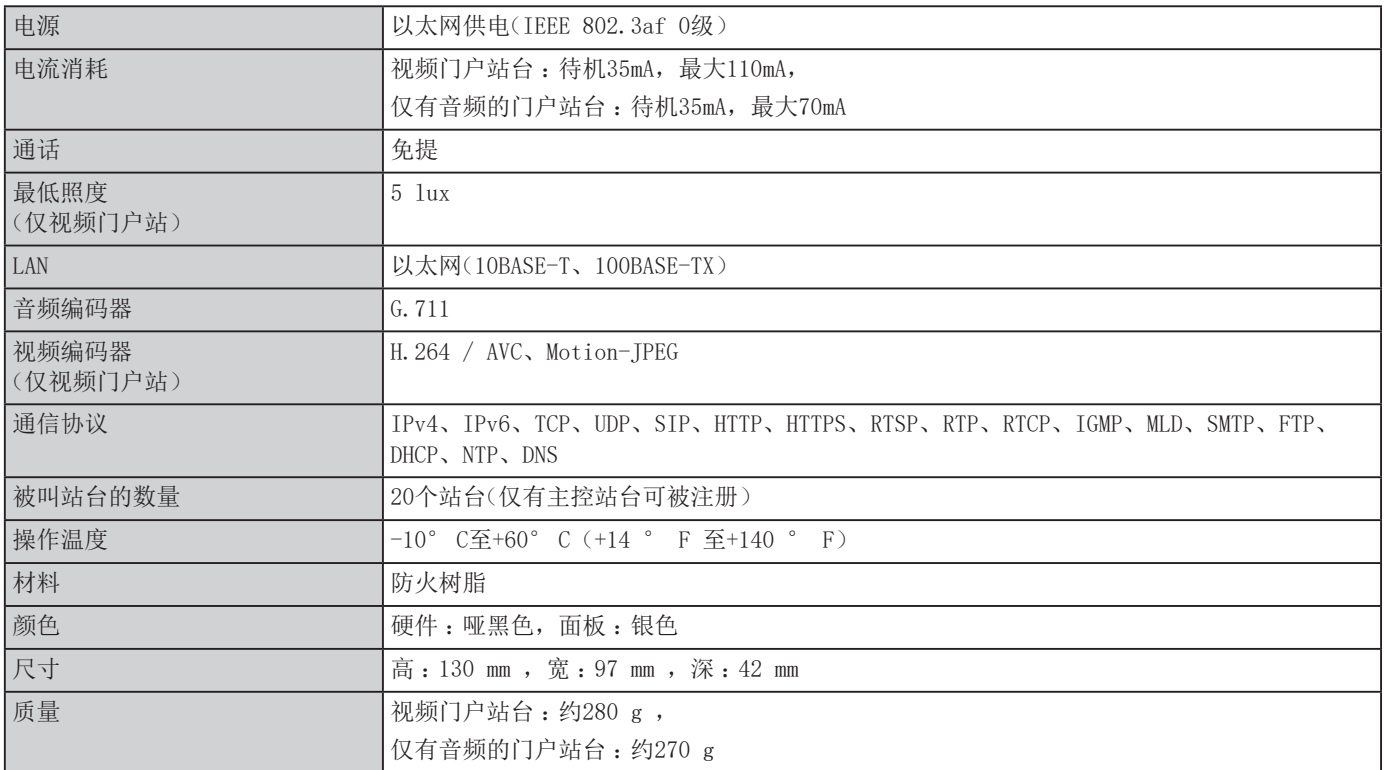

# <span id="page-33-2"></span>维护

使用柔软的干布轻轻地擦拭机器。如较难清洁,将干布浸入用水稀释的中性洗涤剂中,拧干后再清洁机器。

# 请勿使用苯或涂料稀释剂等化学用品。这样可能会损坏设备表面或使其褪色。

注意

<span id="page-33-3"></span>技术支持

如在系统使用期间出现问题,请访问我们的网站 [https://www.aiphone.net/。](https://www.aiphone.net/)

# <span id="page-34-0"></span>关于软件的通告

使用本产品上安装的软件已收到第三方发出的直接或间接授权。

#### (1)GPL/LGPL

本产品中包含的软件组件符合GPL/LGPL 要求。 客户可根据GPL/LGPL的要求获取、修改并再次分配软件组件的源代码。 请访问以下网站以了解获取此源代码的GPL/LGPL序列的方法。 http://www.aiphone.co.jp/data/software/source/gpl/download/ix/

----- 以下简称链接 --

#### 开启源代码

本产品中包含的软件组件符合GPL/LGPL的要求,客户可根据GPL/LGPL的要求获取、修改并再次分配软件组件的源代码。 此外,您还可通过以下链接找到GPL/LGPL的详细情况。

http://www.gnu.org/licenses/old-licenses/gpl-2.0.html

http://www.gnu.org/licenses/old-licenses/lgpl-2.1.html

下载时,请确认以下内容。

<< 请确认 >>

■根据 GPL/LGPL, 软件组件的源代码不受担保, 包括"适销性"或"适用于某一特定用途"的担保。

■软件组件的源代码根据"现状"并基于 GPL/LGPL 提供。

■我们无法回答与软件组件源代码内容相关的问题,请予以理解。

#### (2)OpenSSL许可

版权所有(c)1998-2011 OpenSSL Project。保留所有权利。

只需满足以下条件,无论是否修改,便可以源和二进制形式再次分配并使用:

1. 源代码的再次分配必须保留以上的版权声明,此条件列表以及以下的免责声明。

- 2. 以二讲制形式进行再次分配必须以随分配一并提供的文档和/或其它材料的形式再现以上的版权声明, 此条件列表 以及以下的免责声明。
- 3. 所有提及此软件的功能或使用的广告材料必须显示以下致谢信息 : "本产品包括了OpenSSL Project为在OpenSSL Toolkit中使用而开发的软件。(http://www.openssl.org/)"
- 4. 在没有事先书面许可的情况下,"OpenSSL Toolkit"以及"OpenSSL Project"这两个名称不得用于标注或推广此软件 衍生出的产品。如需获取书面许可,请联系 openssl-core@openssl.org。
- 5. 没有OpenSSL Project的事先书面许可,此软件的衍生产品不能被称为"OpenSSL","OpenSSL"也不能出现在其名称中。
- 6. 以任何形式所进行的再次分配必须保留以下致谢信息 : "本产品包括了OpenSSL Project为在OpenSSL Toolkit中使用而开发的软件。(http://www.openssl.org/)"

此软件由OpenSSL PROJECT "按原样"提供,软件供应商不做任何明示或暗示的担保,包括但不限于对适销性以及针对 特定用途的适用性的暗示担保。在任何情况下,OpenSSL PROJECT或参与者均不对任何直接、间接、附带、特殊、惩戒 性或由此而起的损失(包括但不限于替代物品或服务的采购;使用、数据或利润的损失;或业务中断)承担任何责任。 无论因何而起或因任何责任规定而来,无论是否载列于合同中,凡因本软件使用而导致的任何损失,(软件提供商)均需 承担严肃责任或民事侵权责任(包括失职或其它),即便已提示过可能引发有关损失也不能有所例外。

#### (3)SSLeay许可证原件

只需满足以下条件,无论是否修改,便可以源和二进制形式再次分配并使用 :

- 1. 源代码的再次分配必须保留版权声明,此条件列表以及以下的免责声明。
- 2. 以二进制形式进行再次分配必须以随分配一并提供的文档和/或其它材料的形式再现以上的版权声明,此条件列表 以及以下的免责声明。
- 3. 所有提及此软件的功能或使用的广告材料必须显示以下致谢信息 :

"此产品包括Eric Young(eay@cryptsoft.com)编写的加密软件" 如果所用的库中的程序与加密无关,则可省略"加密"一词 :-)。

4. 如果您使用了apps目录(应用程序代码)中的任何Windows特定代码(或其衍生代码), 则必须包含一则致谢声明: "此产品包括 Tim Hudson (tjh@cryptsoft.com) 编写的软件"

此软件由ERIC YOUNG"按原样"提供,软件供应商不做任何明示或暗示的担保,包括但不限于对适销性以及针对特定用 途的适用性的暗示担保。在任何情况下,软件的作者或参与者均不对任何直接、间接、附带、特殊、惩戒性或由此而 起的损失(包括但不限于替代物品或服务的采购;使用、数据或利润的损失;或业务中断)承担任何责任 无论因何而起或因任何责任规定而来,无论是否载列于合同中,凡因本软件使用而导致的任何损失,(软件提供商)均需 承担严肃责任或民事侵权责任(包括失职或其它),即便已提示过可能引发有关损失也不能有所例外。

(4)此软件的一部分是以独立JPEG小组的工作为基础。

(5)此软件的一部分是以独立FreeType团队的工作为基础。

# <span id="page-36-0"></span>担保

爱峰保证其产品自交付给最终用户后两年内、在正常使用和维修情况下无材料和工艺上的缺陷,如果检测出缺陷且在 保修期内则免费维修或更换。爱峰保留对是否存在材料和/或工艺缺陷以及产品是否在保修期内的独家最终决策权。本 保证书不适用于遭受误用、疏忽、事故,电力冲击,或未按照提供的说明使用以及在工厂以外维修或改动的任何爱峰 产品。此保证不涵盖电池或由与本机器连接使用的电池所造成的损害。本保证只涵盖店内维修,必须在商店或爱峰以 书面形式指定的地点进行维修。本保证仅限于操作手册中列出的标准规格。本保修不涵盖由用户或供应商添加的第三 方产品的任何辅助功能。请注意,本保证亦不涵盖由功能故障或与爱峰产品互连而造成的任何损害或其他问题。爱峰 将不承担涉及现场服务所产生的任何费用。对于在使用本产品过程中由于故障或误动作而产生的损失或损害,或者可 能会导致的随之发生的任何不便或损失,爱峰均不予以赔偿。

的目标区域为欧盟。

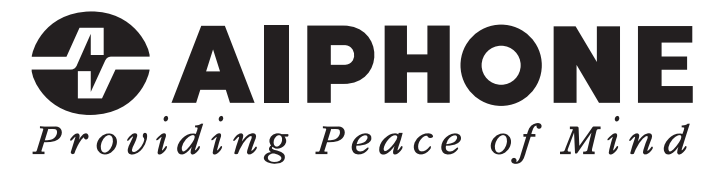

https://www.aiphone.net/

日本名古屋爱峰有限公司

发行日期 :2020 年 8 月 D P0820 BQ 63177